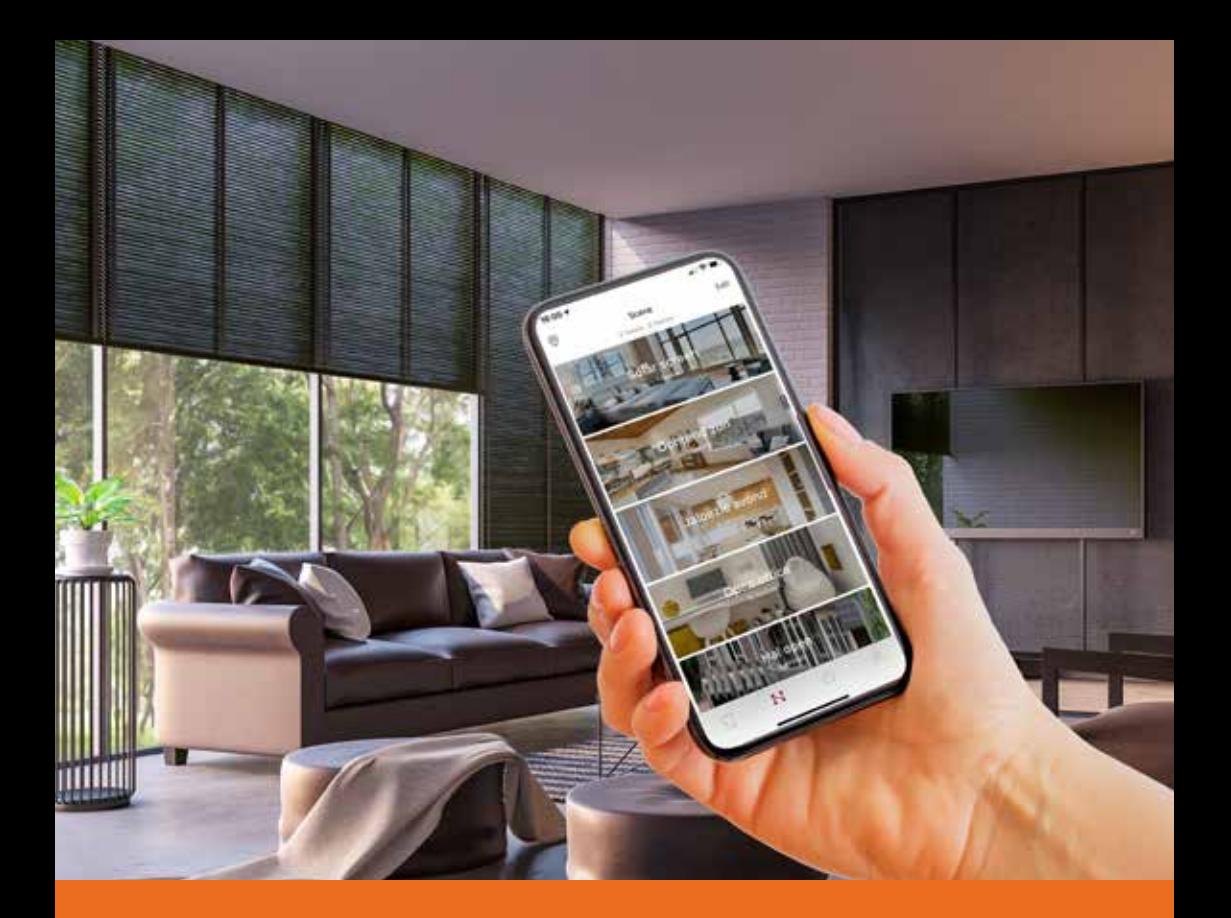

### **BREL HOME** Bediening met de app op een Android toestel

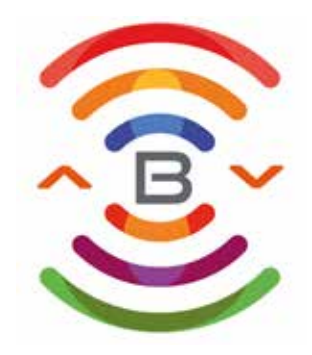

# **Inhoudsopgave**

#### **De hub installeren in de app**

Downloaden BREL HOME app Account aanmaken en inloggen Hub met bluetooth installeren Hub zonder bluetooth installeren

#### **De motoren toevoegen in de app**

Bi-directionele motoren Mono-directionele motoren Kalibreren van de jaloezie Instellen percentage bediening van een mechanische motor

#### **Extra mogelijkheden in de app**

Scenario aanmaken Timer instellen Wifi netwerk veranderen Firmware updaten van de hub Volgorde motoren wijzigen Eindposities wijzigen Favoriete positie instellen of wijzigen Icoontjes wijzigen van de kamers Volgorde kamers wijzigen Gast toevoegen Extra locatie toevoegen

#### **BREL HOME Hubs**

DD-1554 DD-7002b HUB-03

## **De hub installeren in de app**

#### **Download de BREL HOME app**

Scan de QR code of zoek de BREL HOME in de Playstore.

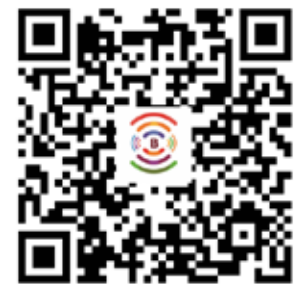

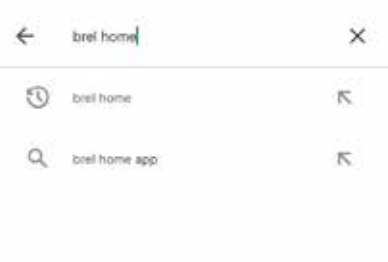

Installeer de app en open de app in de Playstore.

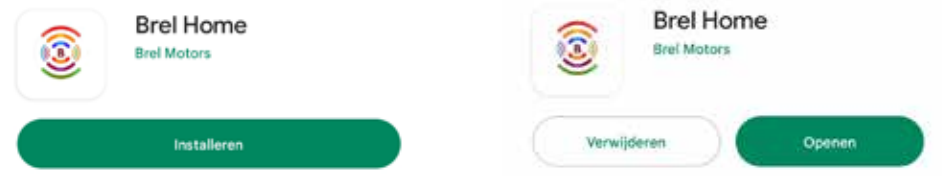

#### **Account aanmaken en inloggen**

Klik op 'Inschrijven'. Vul het emailadres en wachtwoord in naar keuze en klik op 'Inschrijven'. Het account is nu aangemaakt.

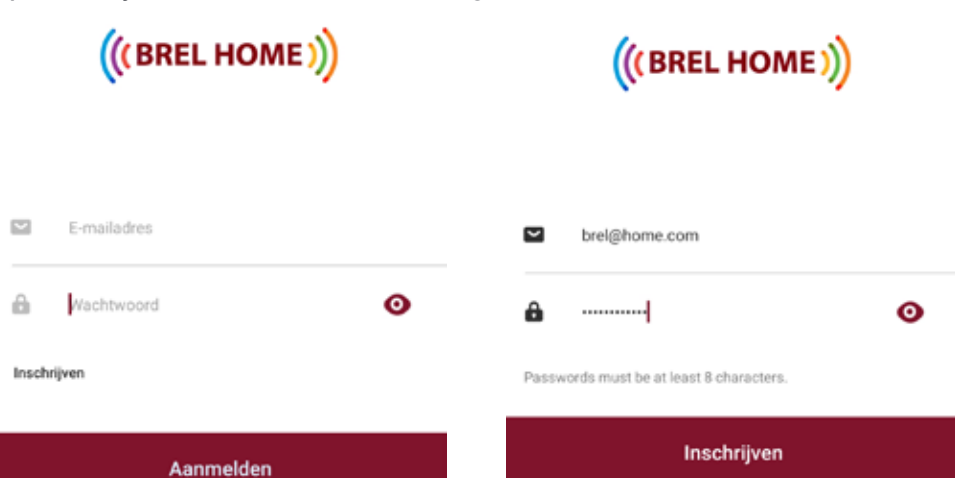

## **De hub installeren in de app**

Vul het emailadres en wachtwoord in wat je zojuist heb ingevuld bij het account aanmaken en klik op 'Aanmelden'. Geef toegang tot Locatie en Foto's en Media.

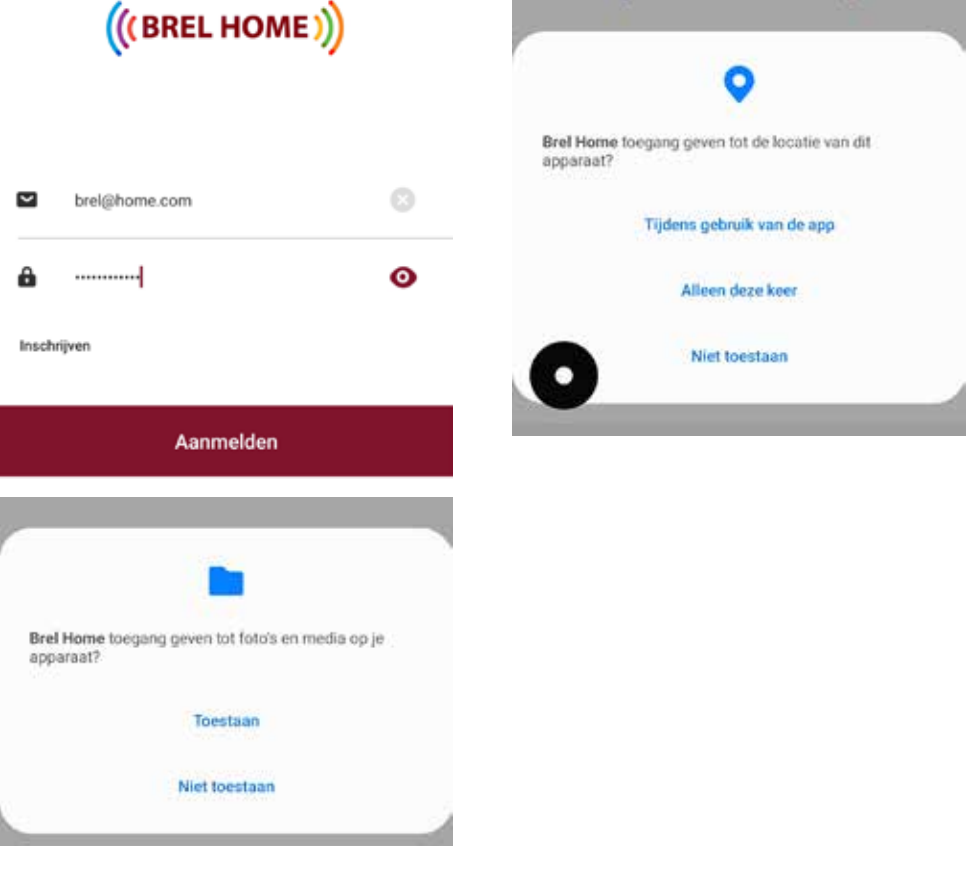

### **Hub met bluetooth installeren**

#### **Stap 1**

Sluit de BREL HOME app helemaal af.

#### **Stap 2**

Sluit de hub aan op het stroomnetwerk.

#### **Stap 3**

Open de BREL HOME app en selecteer de bluetooth hub die gevonden is in de app om hem toe te voegen.

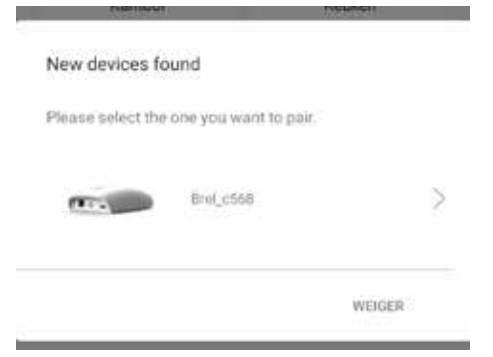

#### **Stap 4**

Voer het wifi wachtwoord in van het 2,4 GHz thuisnetwerk dat ingevuld staat. Ben je niet verbonden met een (2.4 GHz) netwerk dan krijg je een error.

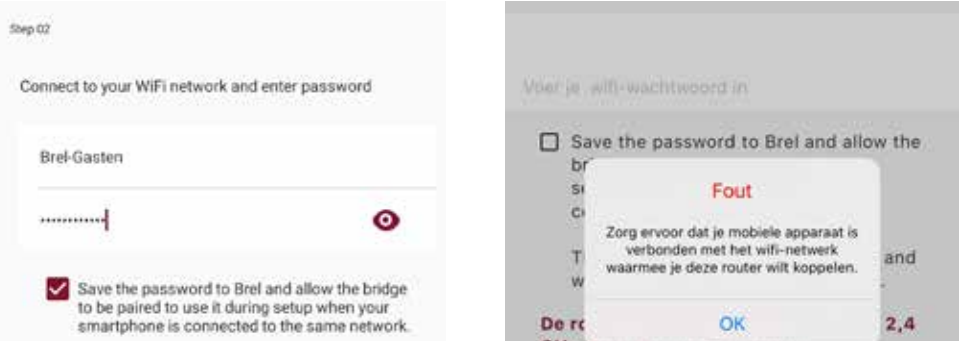

### **Hub met bluetooth installeren**

#### **Stap 5**

De hub is verbinding aan het maken. Tijdens het verbinden knippert het lampje van de hub meerdere kleuren. Eerst rood en daarna groen. Als de hub is toegevoegd brandt het lampje constant blauw.

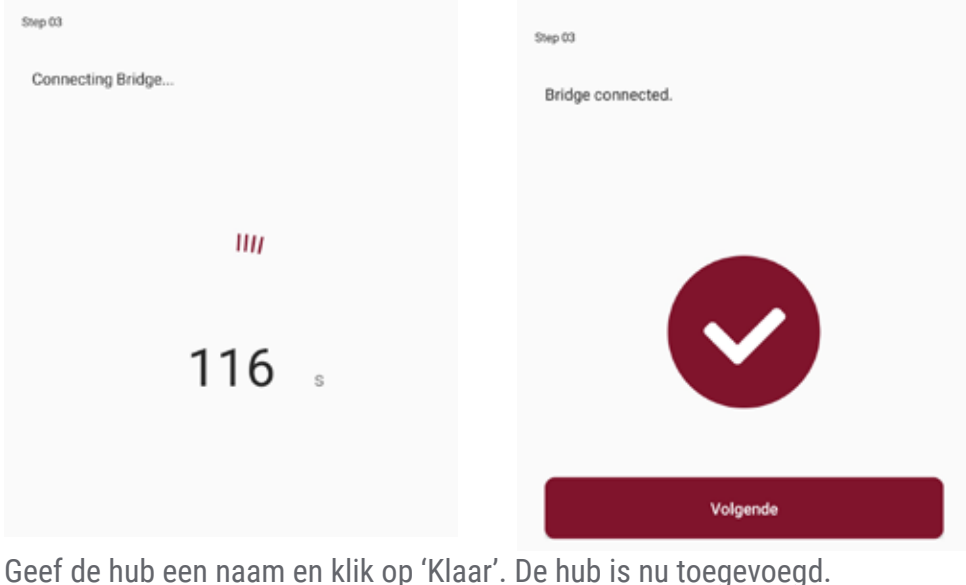

router toevoegen

Brel Home hub bluetooth

**Let op! De hub is alleen zichtbaar bij 'Locatie instellingen' en niet in de kamer waarin je de hub hebt toegevoegd.** 

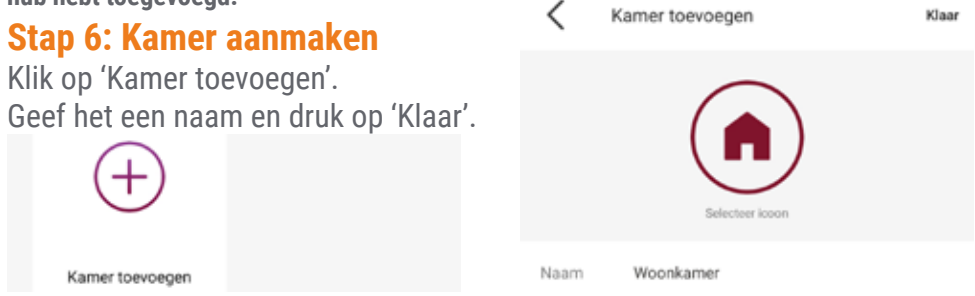

#### **Stap 1: Automatische verbinding uitzetten**

Ga naar Instellingen -> Wifi en klik op de tandwiel die achter het thuisnetwerk staat. Schakel het automatisch verbinden van het netwerk uit.

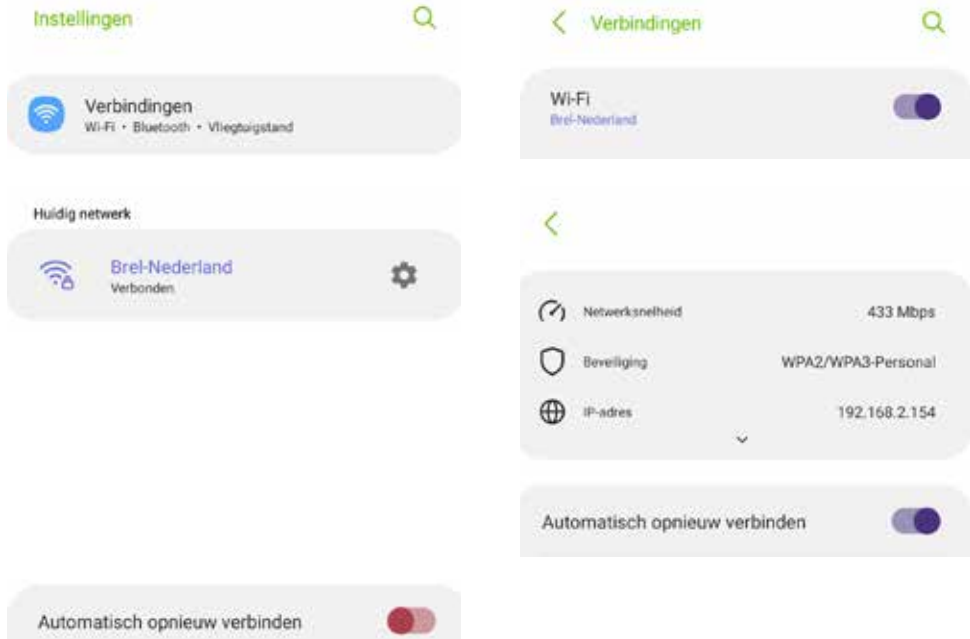

#### **Stap 2: Kamer aanmaken**

Ga naar de BREL HOME app en maak een kamer aan. Klik op 'Kamer toevoegen'. Geef de kamer een naam en druk op 'Klaar'.

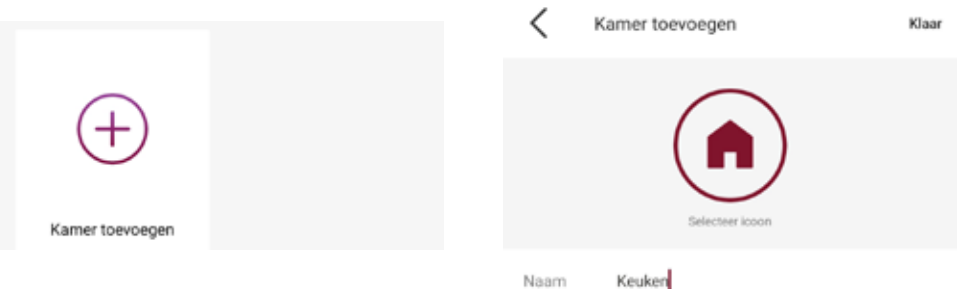

#### **Stap 3: Hub toevoegen**

Klik op de kamer en klik op 'Apparaat toevoegen'.

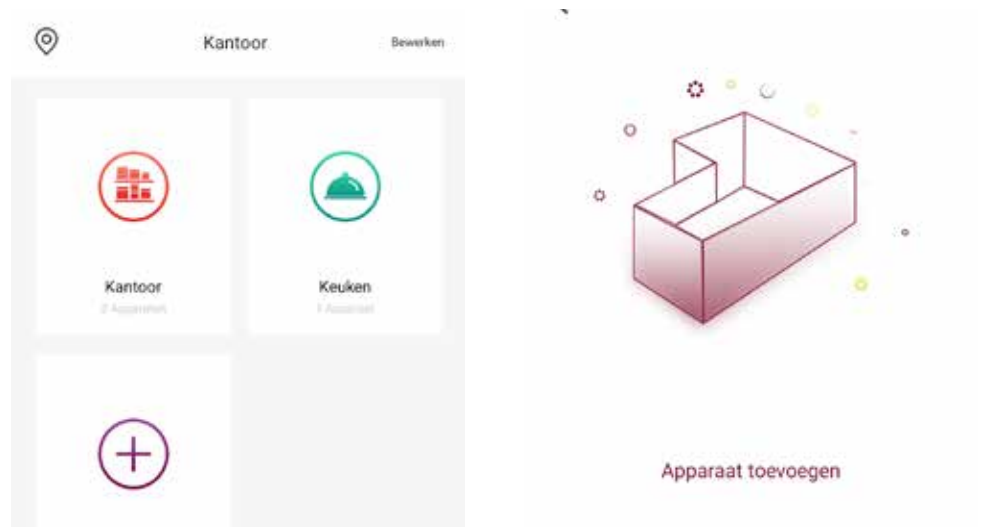

Klik nog een keer op 'Nieuw apparaat toevoegen' en selecteer de hub.

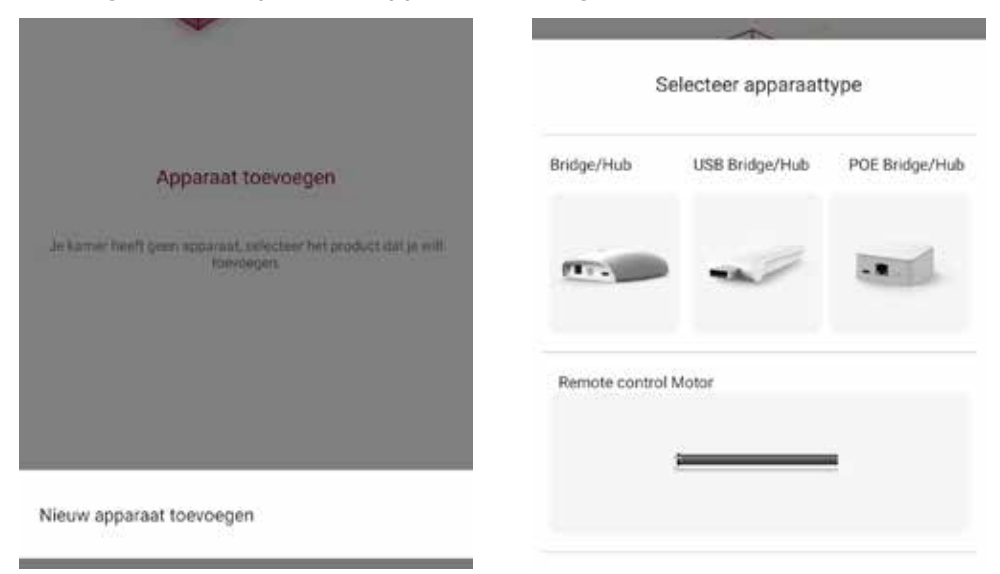

#### **Stap 4**

Voer het wifi wachtwoord in van het 2,4 GHz thuisnetwerk dat ingevuld staat. Ben je niet verbonden met een (2,4 GHz) netwerk dan krijg je een error.

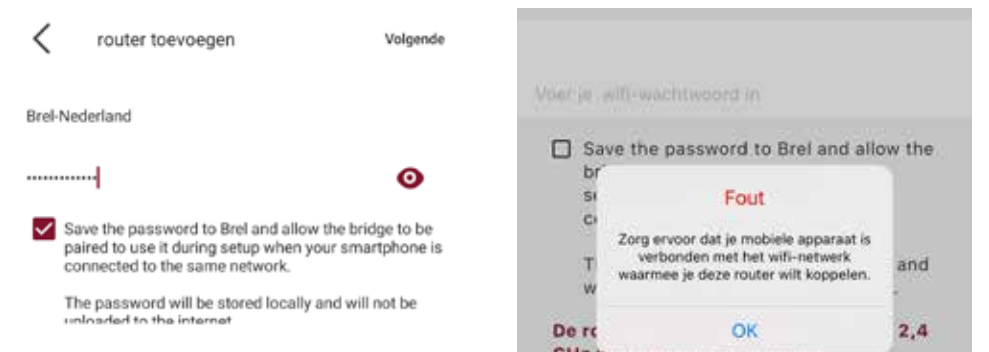

#### **Stap 5**

Sluit de hub aan op het stroomnetwerk. Heb je dit al gedaan? Houd dan het knopje op de hub voor 3 seconde ingedrukt totdat het lampje licht paars gaat knipperen. Hiermee activeer je het netwerksignaal van de hub. Klik daarna op 'Volgende'.

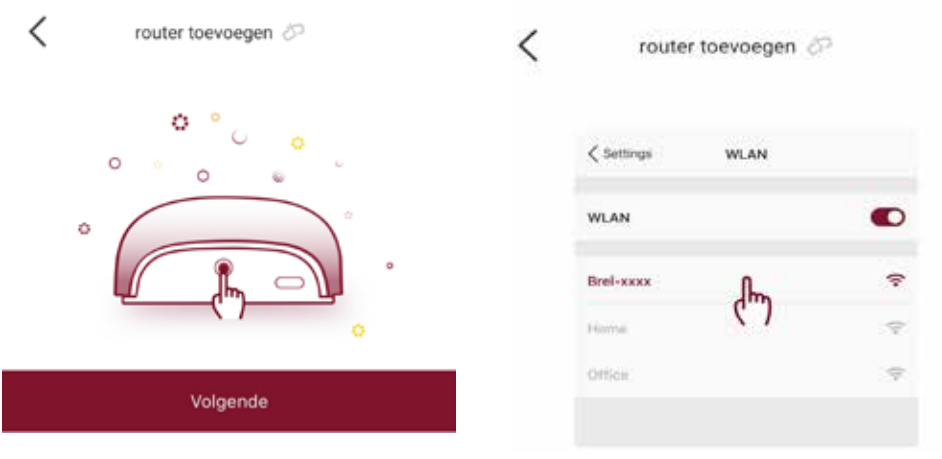

#### **Stap 6**

Ga naar toestel Instellingen -> Wifi en selecteer het BREL netwerk dat gevonden is. Ga direct terug naar de app en de timer gaat lopen.

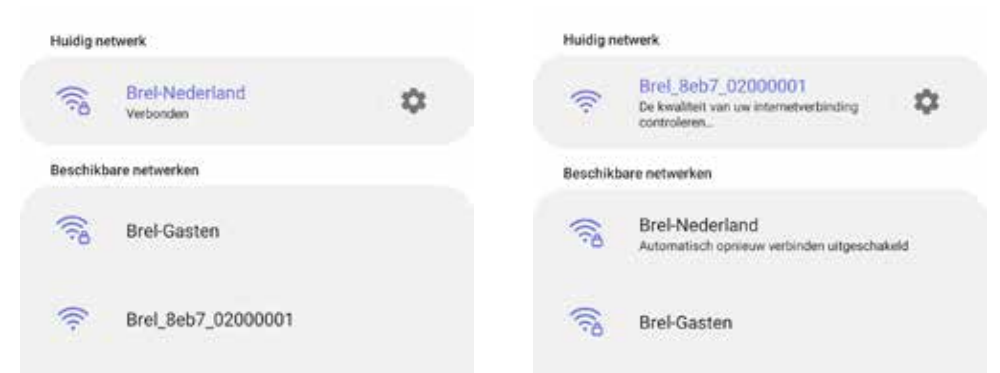

De hub is verbinding aan het maken. Klik op 'Wi-Fi verbinding behouden' als deze melding komt.Tijdens het verbinden knippert het lampje van de hub meerdere kleuren. Eerst rood en daarna groen. Als de hub is toegevoegd brandt het lampje constant blauw.

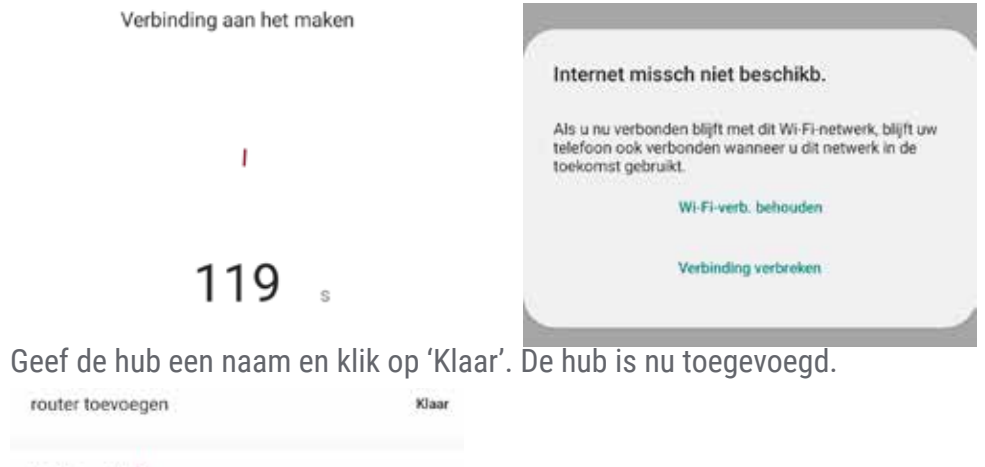

Brel Home Hub

**Let op! De hub is alleen zichtbaar bij 'Locatie instellingen' en niet in de kamer waarin je de hub hebt toegevoegd.** 

#### **Toevoegen van een bi-directionele motor**

Klik op de kamer waarin je de betreffende motor wilt toevoegen en klik op 'Apparaat toevoegen'.

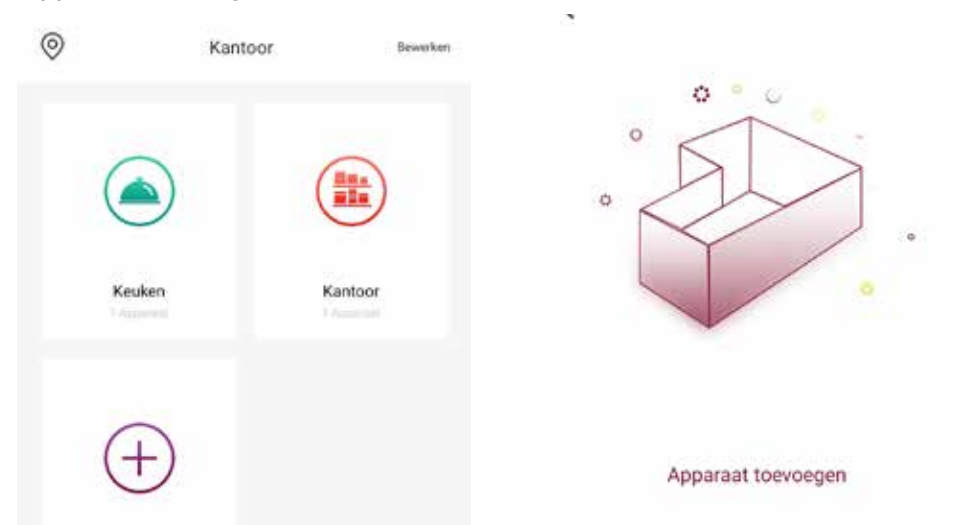

Klik nog een keer op 'Nieuw apparaat toevoegen' en selecteer 'Remote control motor'.

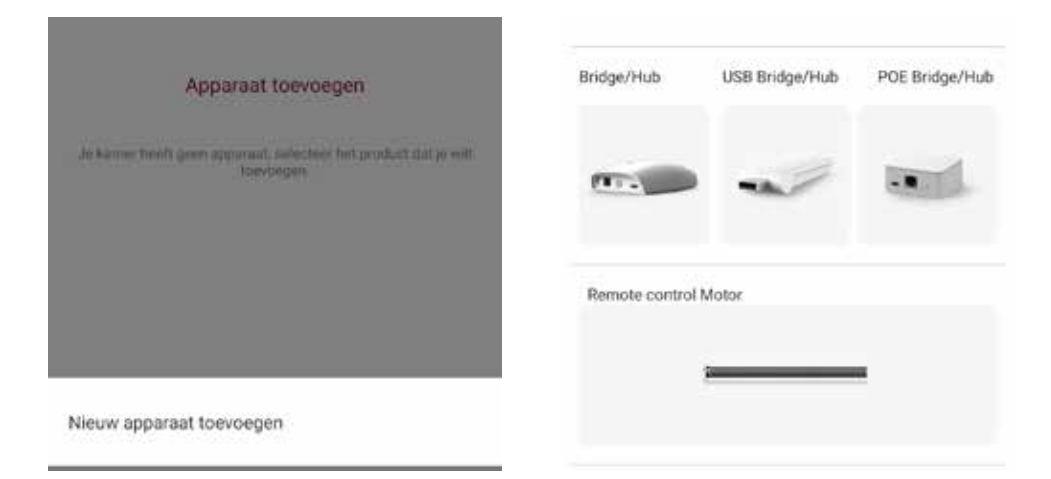

Vervolgens controleer je of het apparaat correct is ingeschakeld en selecteer de hub waarmee je de motor wilt koppelen. Druk daarna op 'Beginnen'.

Staat er geen vinkje achter de hub of is de naam van de hub licht grijs? Haal de hub uit het stopcontact, wacht 15 seconde en sluit de hub weer aan op het stroomnetwerk. Controleer of de hub constant blauw brandt. Anders moet de hub opnieuw toegevoegd worden.

#### Stap 1

Zorg ervoor dat je apparaat voldoende stroom heeft

#### Stap<sub>2</sub>

Kies een router om deze toe te voegen

Brel Home Hub

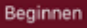

Selecteer het type zonwering en klik op 'Beginnen'. Kies daarna hoe je de motor wilt koppelen: 'Met de afstandsbediening' of 'Met de motor'.

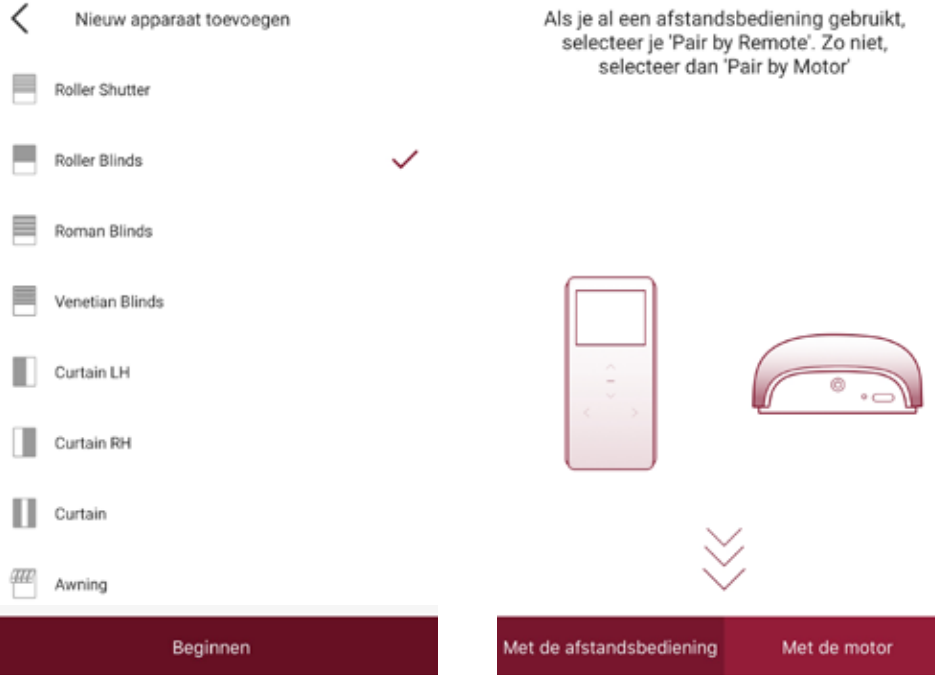

#### **Koppelen via de afstandsbediening**

Zet de afstandsbediening op het juiste kanaal. Verwijder het achterkantje van de afstandsbediening om bij de P2 toets te kunnen. Druk 1x op de P2 toets. De motor gaat op en neer. Druk nog 1x op de P2 toets. De motor gaat op en neer. Druk dan 1x op 'Paar' in de app. De timer loopt af en de motor zal 2x op en neer gaan als de koppeling gelukt is.

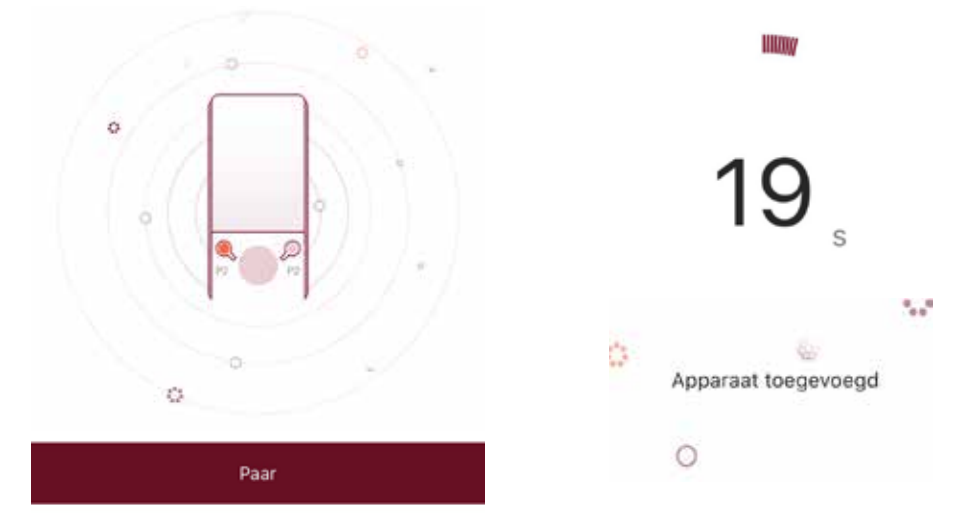

Na de melding 'Apparaat toegevoegd' moet je het product een naam geven en klik je op 'Klaar'.

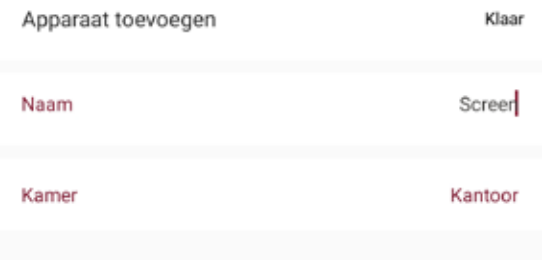

Na het opslaan kan het product bediend worden.

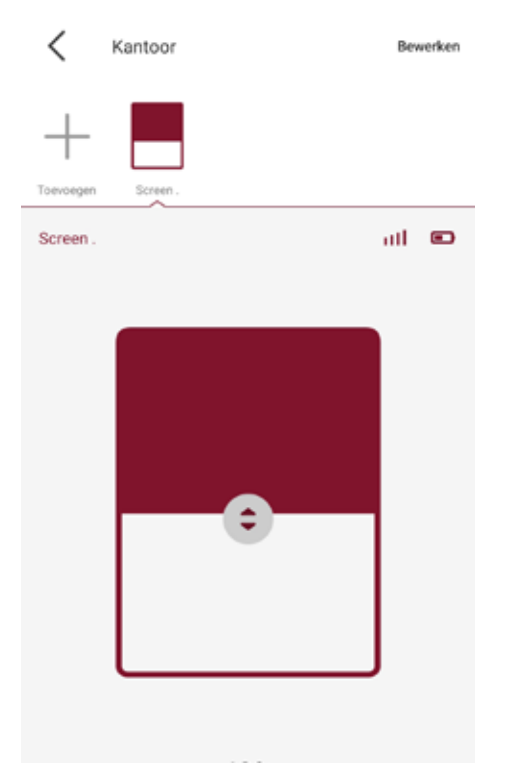

#### **Koppelen via de motor**

Motor met accu: Druk 3 seconde op de P1 toets op de motorkop. De motor gaat op en neer. Druk dan 1x op 'Paar' in de app. De timer loopt af en de motor zal 2x op en neer gaan als de koppeling gelukt is.

Motor 230 volt: Haal de spanning van de motor. Wacht 15 seconde en sluit de motor weer aan op het stroomnetwerk. De motor gaat op en neer. Druk dan 1x op 'Paar' in de app. De timer loopt af en de motor zal 2x op en neer gaan als de koppeling gelukt is.

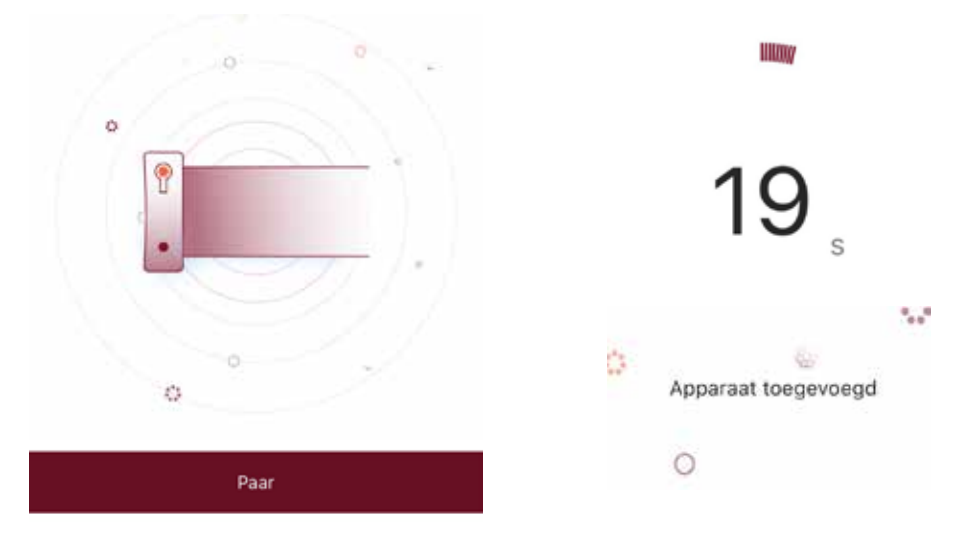

Na de melding 'Apparaat toegevoegd' moet je het product een naam geven en klik je op 'Klaar'.

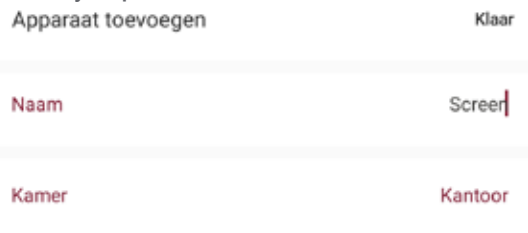

Na het opslaan kan het product bediend worden met de schuif toets.

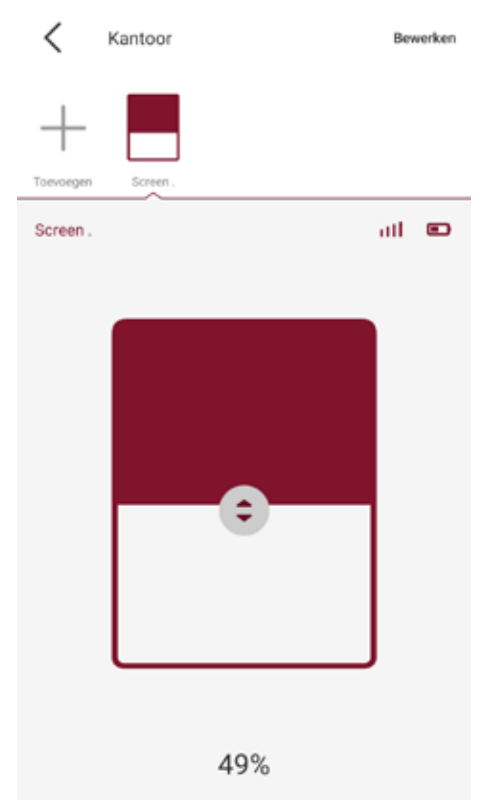

#### **Toevoegen van een mono-directionele motor**

Klik op de kamer waarin je de betreffende motor wilt toevoegen en klik op 'Apparaat toevoegen'.

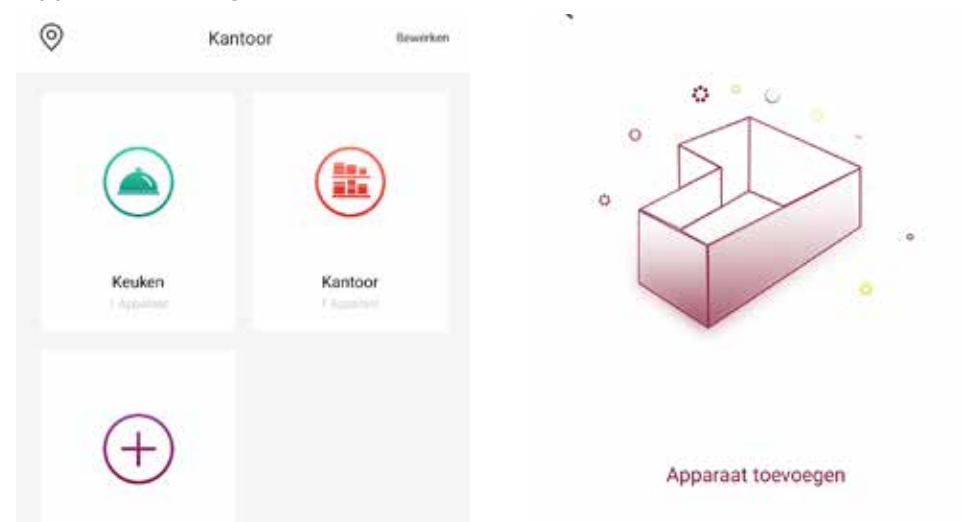

Klik nog een keer op 'Nieuw apparaat toevoegen' en selecteer 'Remote control Motor'.

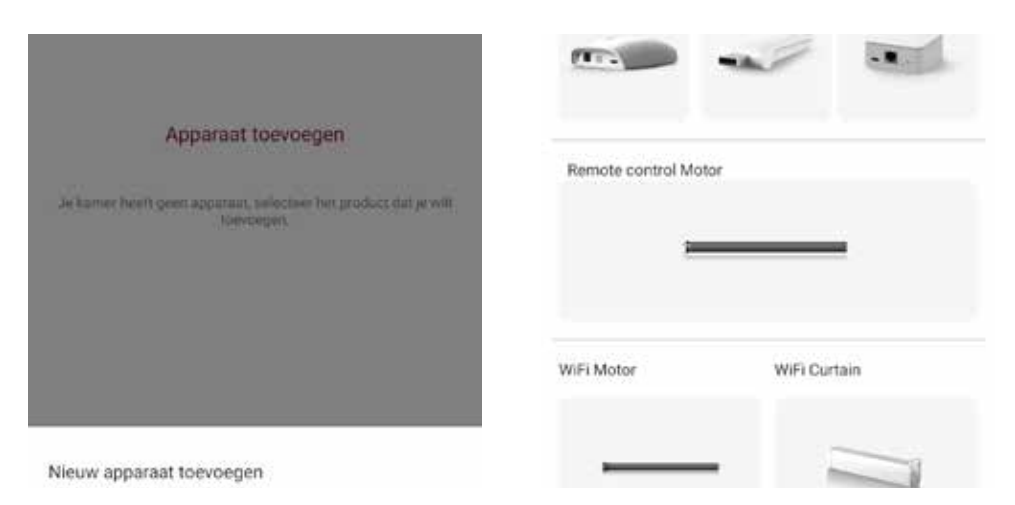

Vervolgens controleer je of het apparaat correct is ingeschakeld en selecteer de hub waarmee je de motor wilt koppelen. Druk daarna op 'Beginnen'.

Staat er geen vinkje achter de hub of is de naam van de hub licht grijs? Haal de hub uit het stopcontact, wacht 15 seconde en sluit de hub weer aan op het stroomnetwerk. Controleer of de hub constant blauw brandt. Anders moet de hub opnieuw toegevoegd worden.

#### Stap 1

Zorg ervoor dat je apparaat voldoende stroom heeft

#### Stap 2

Kies een router om deze toe te voegen

Brel Home Hub

Beginnen

Selecteer het type zonwering en klik op 'Beginnen'. Kies daarna hoe je de motor wilt koppelen: 'Met de afstandsbediening' of 'Met de motor'.

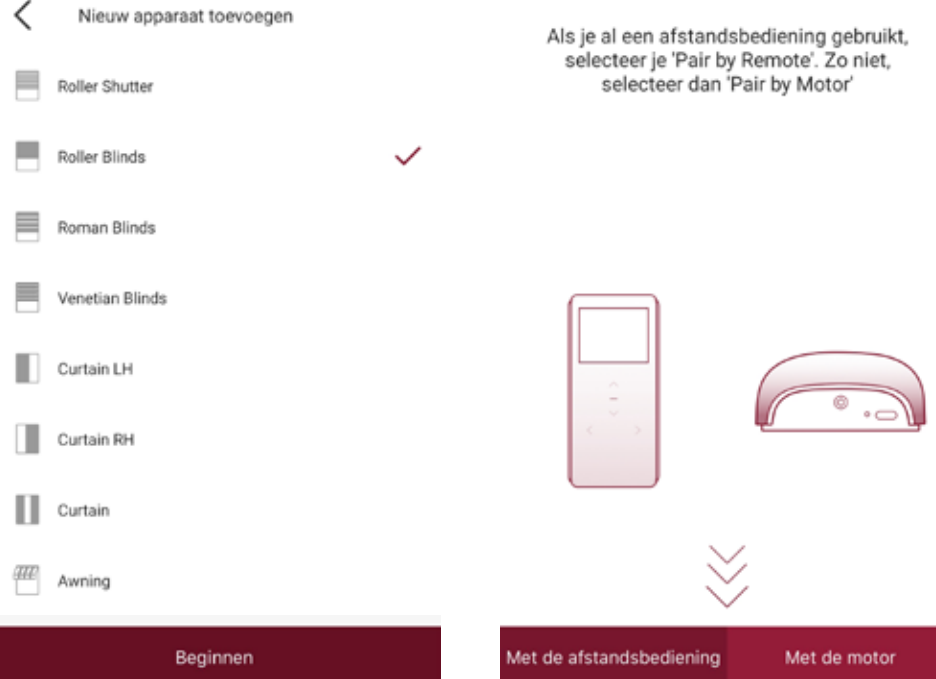

#### **Koppelen via de afstandsbediening**

Klik op 'Tap for connection mono-directional motor'

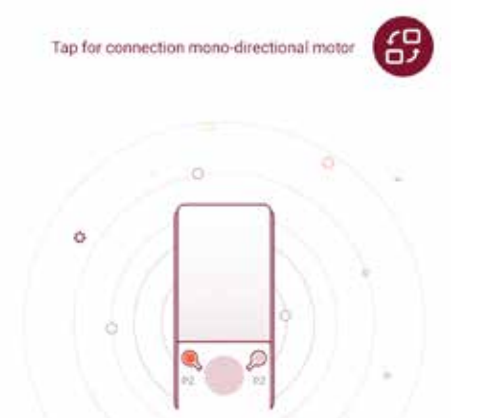

Zet de afstandsbediening op het juiste kanaal. Druk op 'Paar' in de app en druk de STOP toets van de handzender in voor 3 seconde. De timer loopt af en de motor zal 2x op en neer gaan als de koppeling gelukt is.

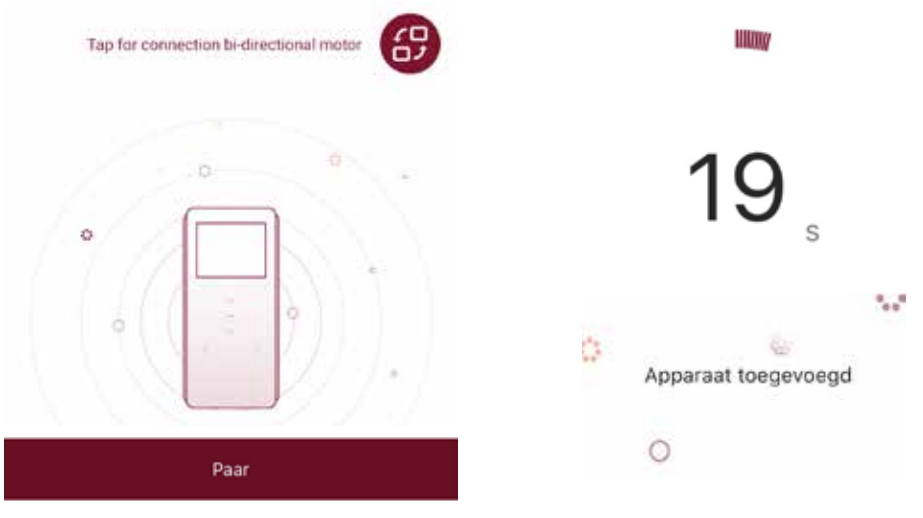

Na de melding 'Apparaat toegevoegd' moet je het product een naam geven en klik je op 'Klaar'.

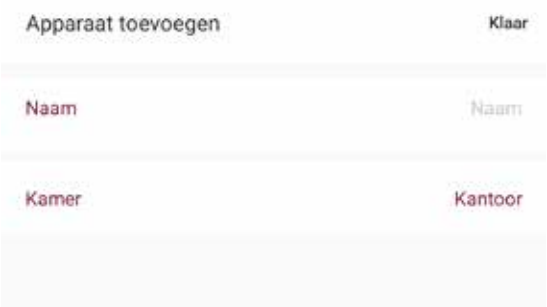

Na het opslaan kan het product bediend worden.

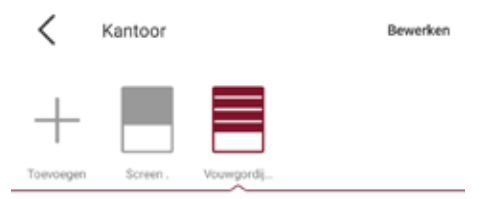

Vouwgordijn klein

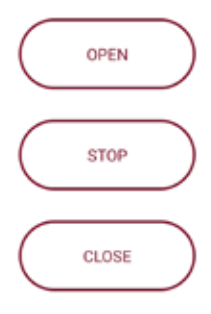

### **Kalibreren van de jaloezie**

#### **Kalibreren van de jaloezie**

Klik op de kamer waar de jaloezie in staat. Selecteer het product en klik op 'Bewerken'.

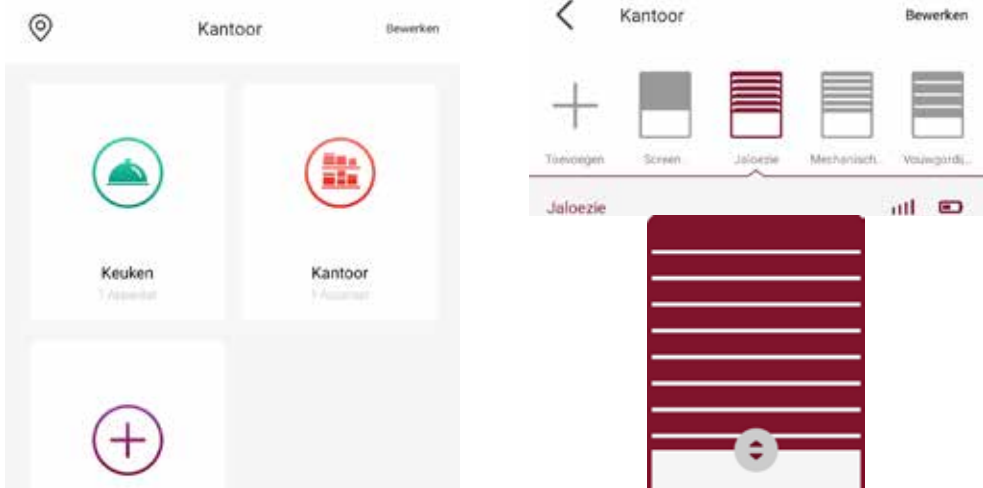

Klik op 'Kantelpositie' en klik op 'OK' om de jaloezie te kalibreren.

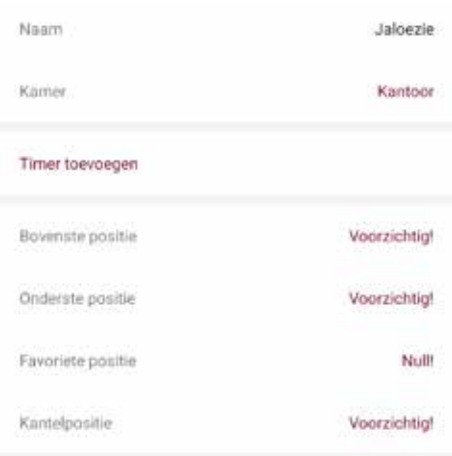

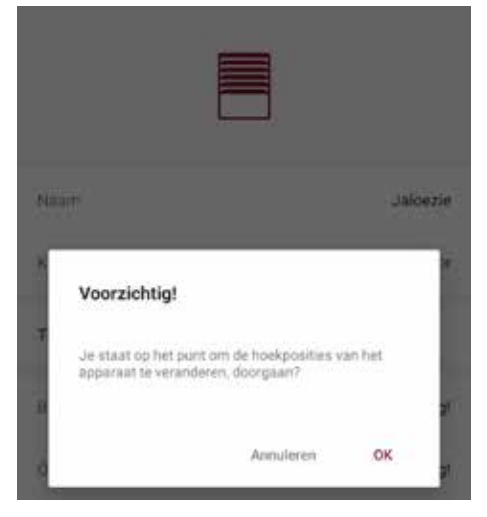

### **Kalibreren van de jaloezie**

Stuur het product naar de onderpositie en sluit de lamellen. Druk op 'Volgende'. Zet vervolgens de lamellen horizontaal open op 90 graden en druk op 'Klaar'.

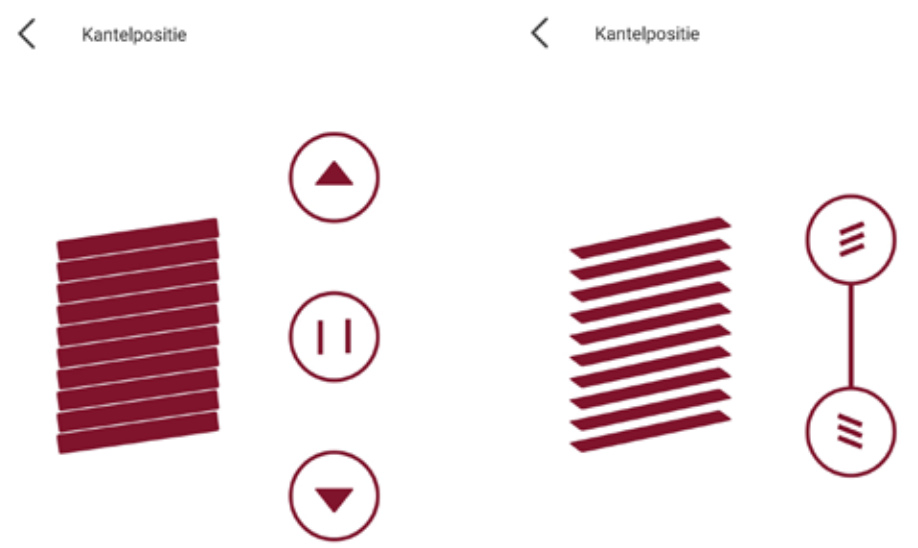

Klik op 'Klaar' om de instellingen op te slaan. De jaloezie is nu gekalibreerd.

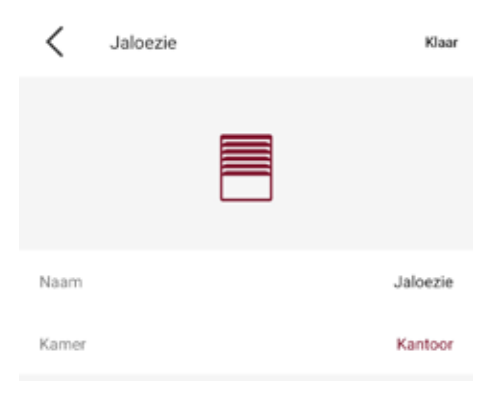

#### **Instellen percentage bediening van een mechanische motor**

Klik op de kamer waar de mechanische motor in staat. Selecteer het product en klik op 'Bewerken'.

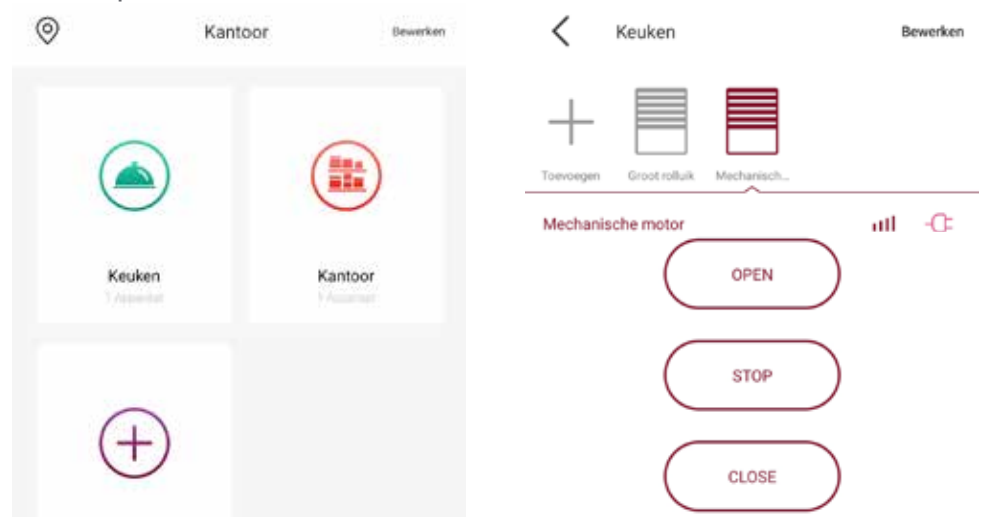

Klik op 'Percentage control' en klik op 'Ja'.

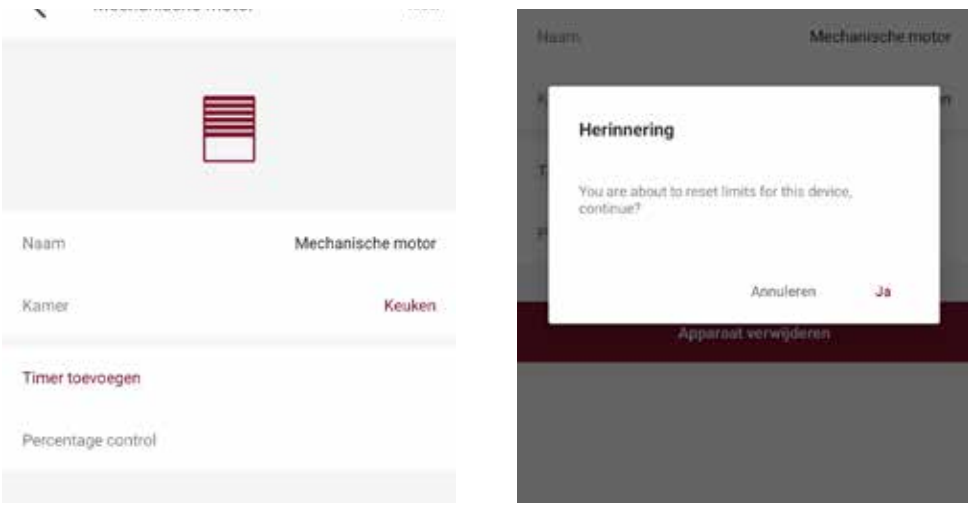

Stel de draairichting in en druk op 'Volgende'.

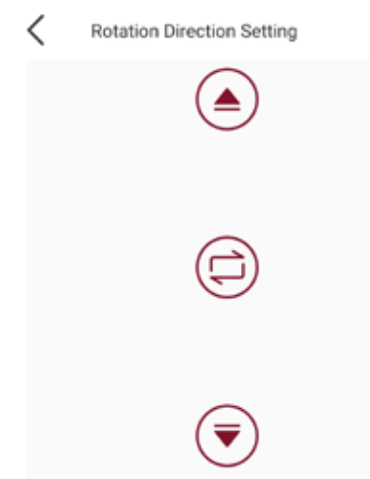

Klik vervolgens op 'JA' en klik op 'Klaar'. *De motor kan alleen percentage gestuurd worden als de motor handmatig is afgesteld.* 

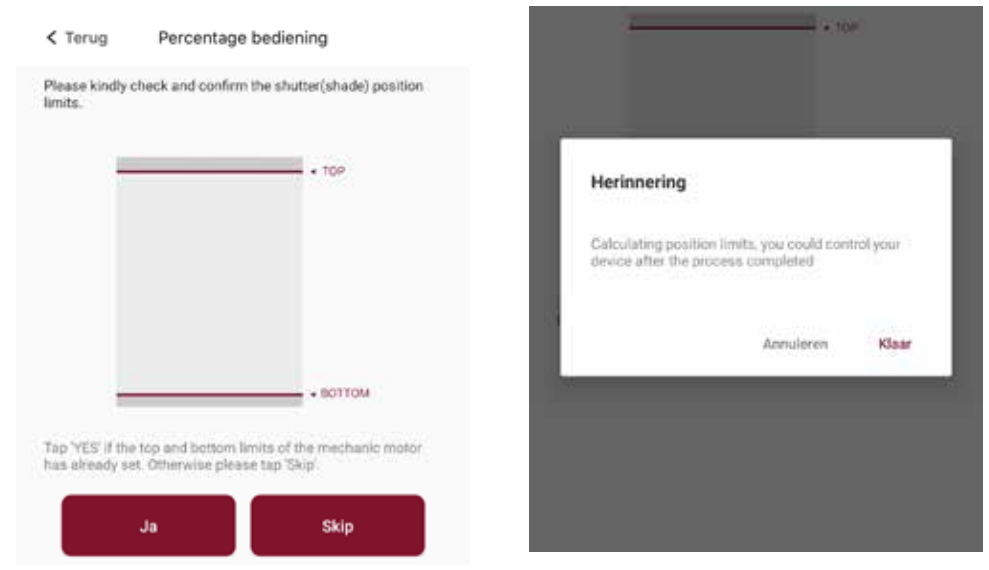

**Let op! Stop de motor NIET tijdens dit proces.**

Klik op 'Klaar' om de instellingen op te slaan.

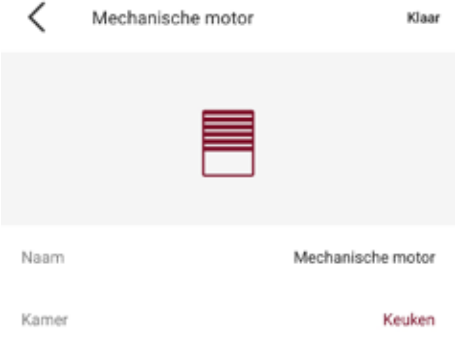

Ga naar het product. Nu is het alleen mogelijk om het product te bedienen met de toetsen 'Open', 'Stop' en 'Close'.

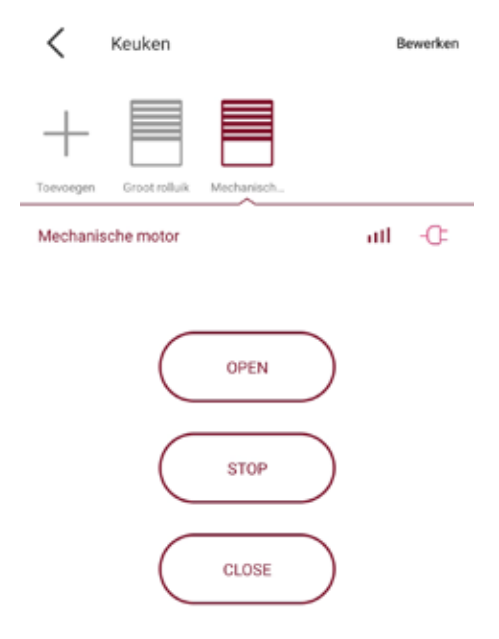

Sluit de BREL HOME app helemaal af en start de app opnieuw op. Klik vervolgens weer op de kamer waarin de mechanische motor is toegevoegd. Nu is het mogelijk om de motor met percentages te bedienen.

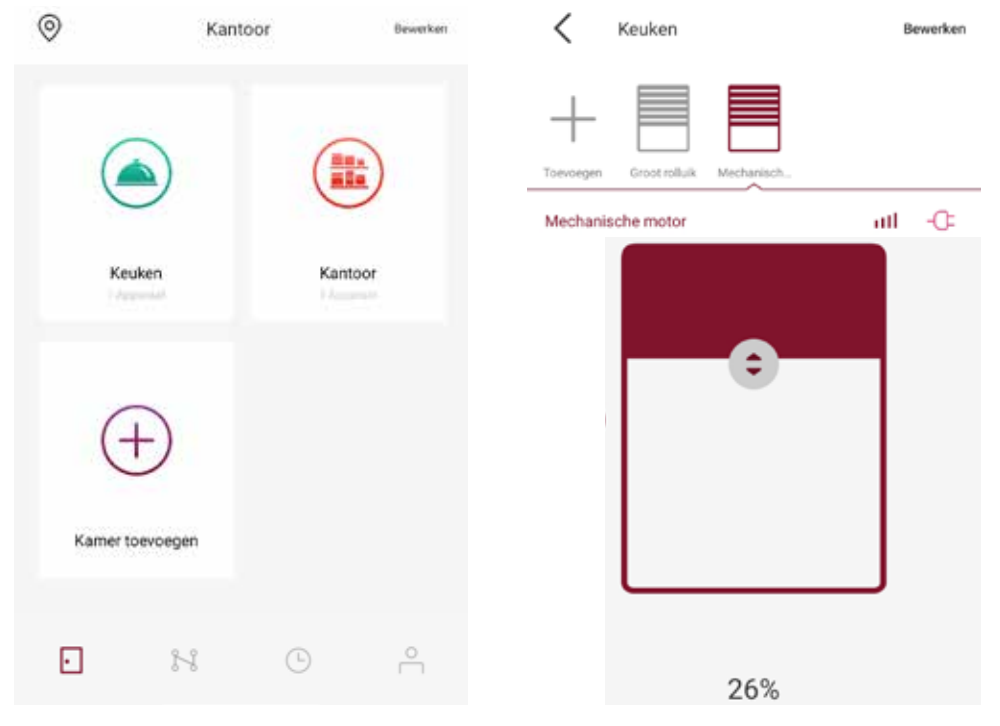

### **Scenario aanmaken**

#### **Scenario aanmaken**

Klik op het 'Connectie' icoontje om een scenario aan te kunnen maken.

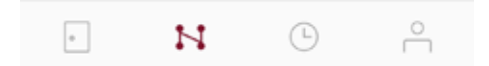

Klik op 'Scène toevoegen'.

Scene toevoegen

Selecteer per kamer welke producten je met het scenario wilt aansturen. Geef per product de stand aan. Klik op 'Volgende' als alles is ingesteld.

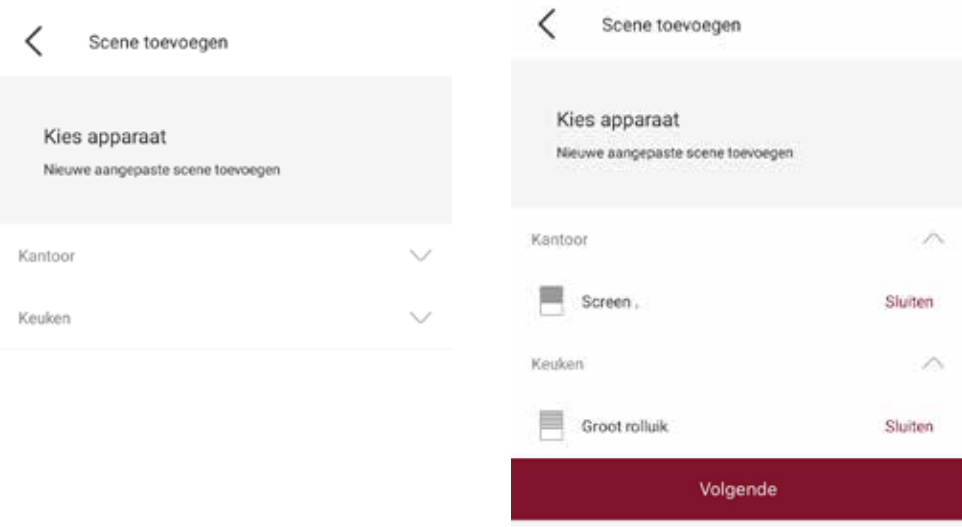

### **Scenario aanmaken**

 $\circledcirc$ 

Geef het scenario een naam en klik op 'Opslaan'. Het scenario wordt geactiveerd als er op de afbeelding wordt gedrukt van het betreffende scenario.

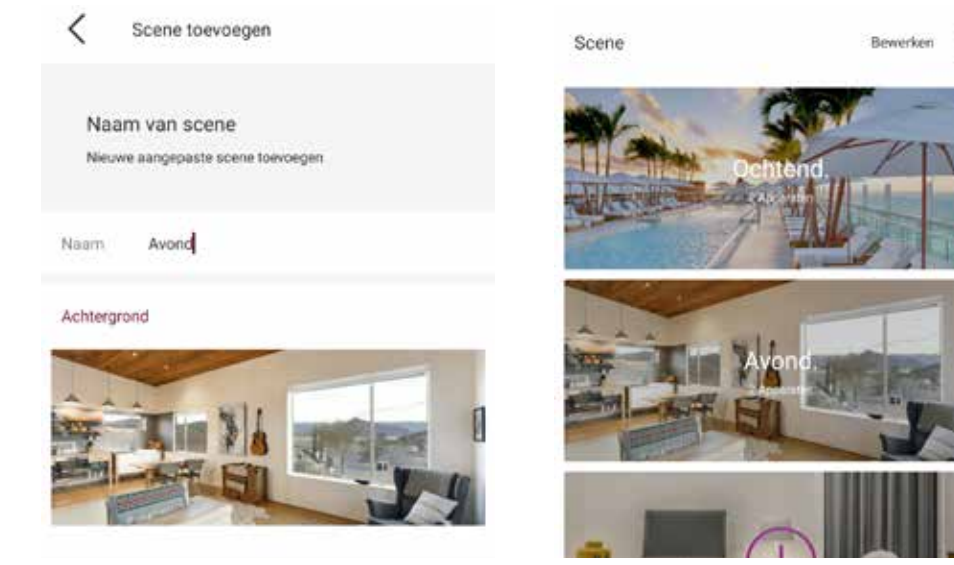

### **Timer instellen**

#### **Timer instellen**

Klik op het 'Klok' icoontje om een scenario aan te kunnen maken.

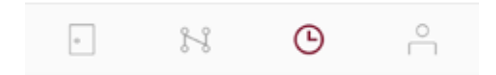

Klik op 'Timer toevoegen'.

Timer toevoegen

Kies een 'Apparaattimer' of 'Scènetimer'

Apparaattimer toevoegen

Scenetimer toevoegen

#### **Scènetimer toevoegen**

Klik op het scenario waarvoor er een timer ingesteld moet worden en klik op 'Klaar'.

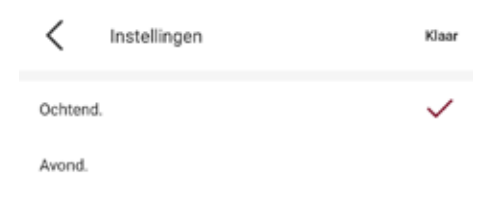

### **Timer instellen**

Stel de dagen en het tijdstip in voor het scenario en klik op 'Klaar'. De timer is nu gekoppeld aan het scenario.

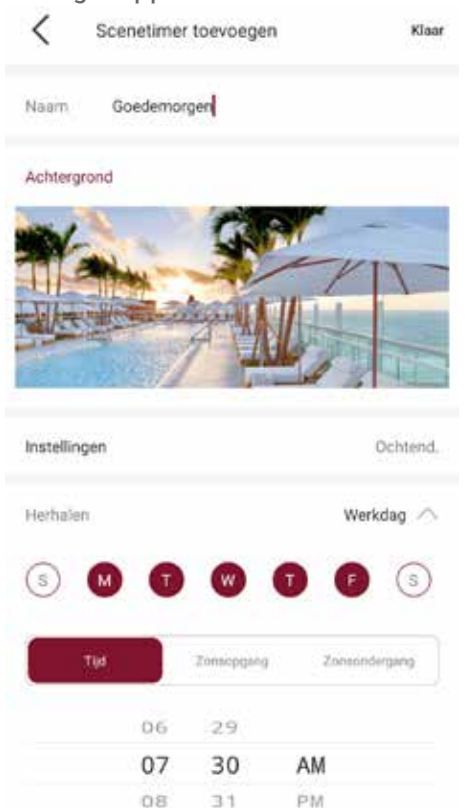

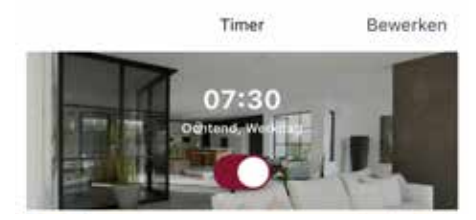

#### **Apparaattimer toevoegen**

Klik op het product waarvoor er een timer ingesteld moet worden, stel de stand in van het product en klik op 'Klaar'.

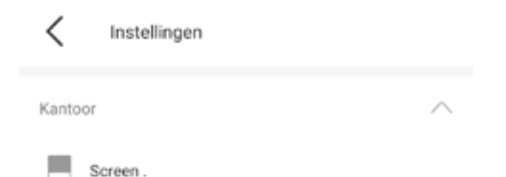

### **Timer instellen**

Stel de dagen en het tijdstip in voor het product en klik op 'Klaar'. De timer is nu gekoppeld aan het product.

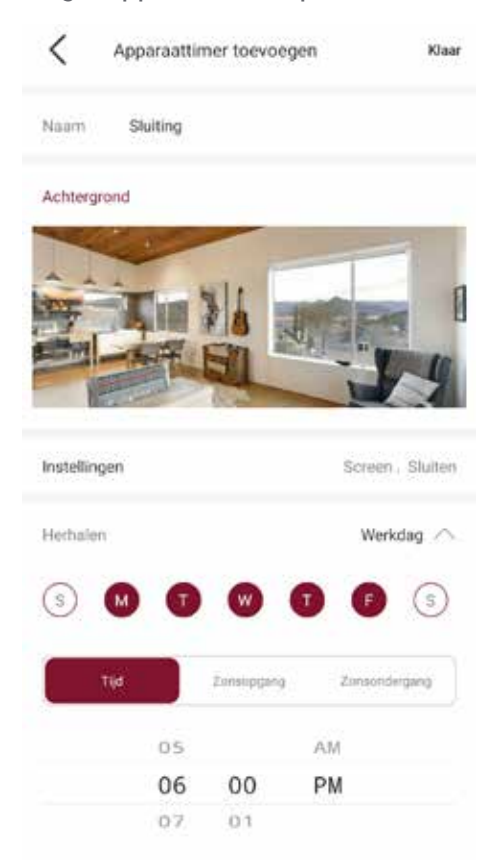

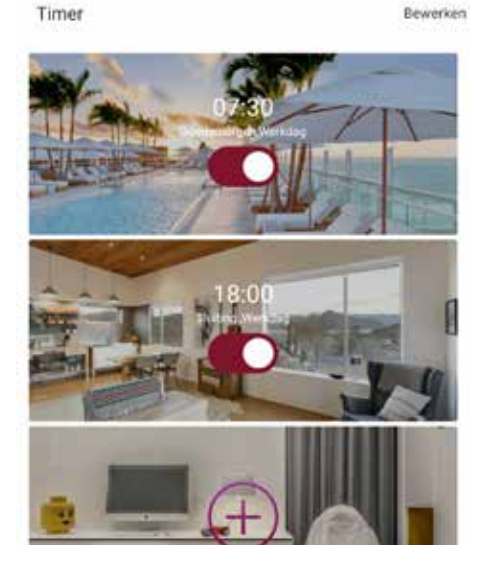

### **Wifi netwerk veranderen**

#### **Wifi netwerk veranderen**

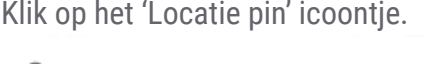

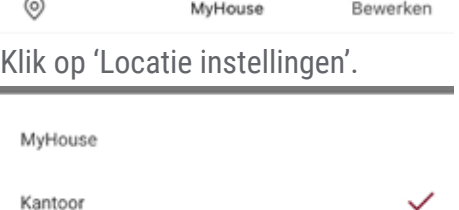

Locatie-instellingen

Klik op de locatie. In dit geval is het 'My House'.

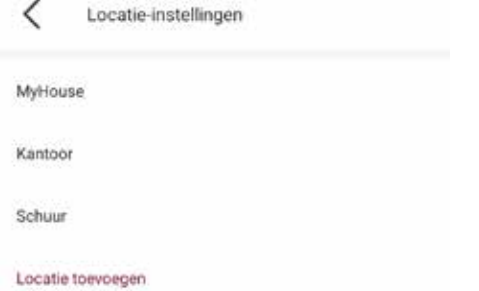

Klik op de hub. In dit geval is het 'Brel Home Hub'.

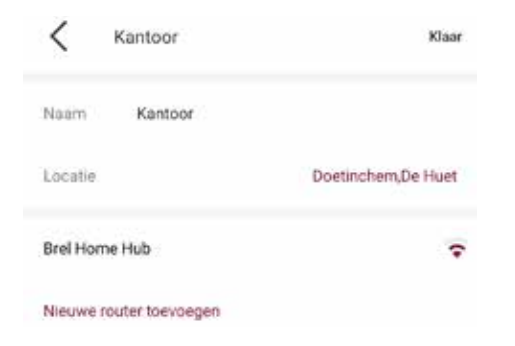

### **Wifi netwerk veranderen**

Klik op het netwerknaam bij 'Wifi Network Update'. In dit geval is het 'Brel-Nederland'.

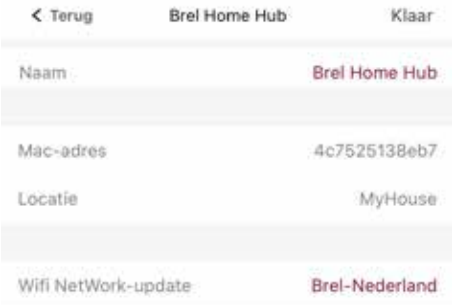

Zorg dat het toestel verbonden is met het nieuwe Wifi netwerk. Vul het wachtwoord in van het netwerk en druk op 'Volgende'.

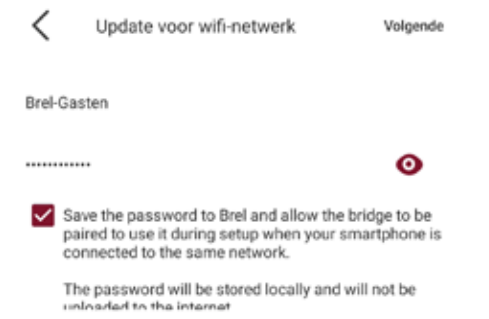

Houd dan het knopje op de hub voor 3 seconde ingedrukt totdat het lampje licht paars gaat knipperen. Hiermee activeer je het netwerksignaal van de hub. Klik daarna op 'Volgende'.

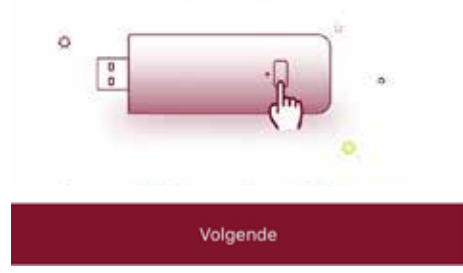

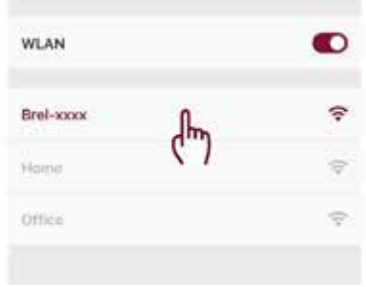

### **Wifi netwerk veranderen**

Ga naar toestel Instellingen -> Wifi en selecteer het BREL netwerk dat gevonden is. Ga direct terug naar de app en de timer gaat lopen.

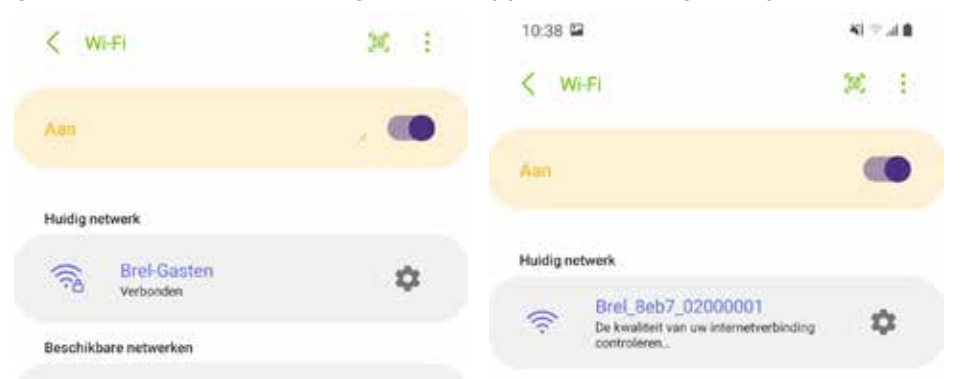

De hub is verbinding aan het maken met het nieuwe Wifi netwerk. Tijdens het verbinden knippert het lampje van de hub meerdere kleuren. Eerst rood en daarna groen. Het nieuwe Wifi netwerk is toegevoegd als het lampje constant blauw brandt. Klik op 'Klaar'.

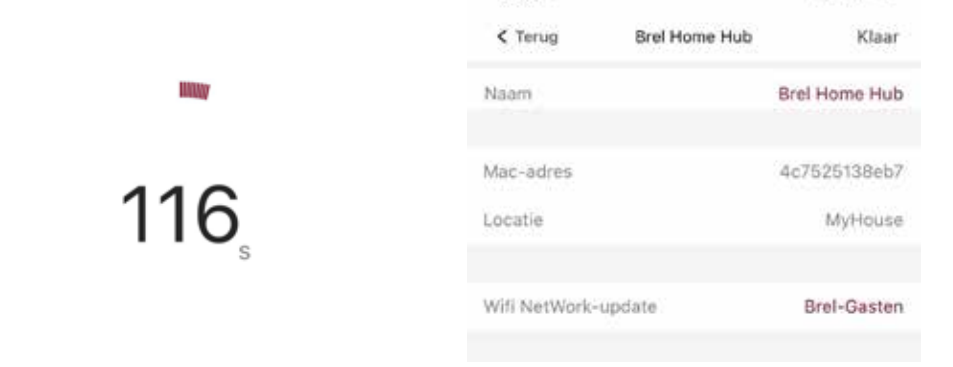

### **Firmware updaten**

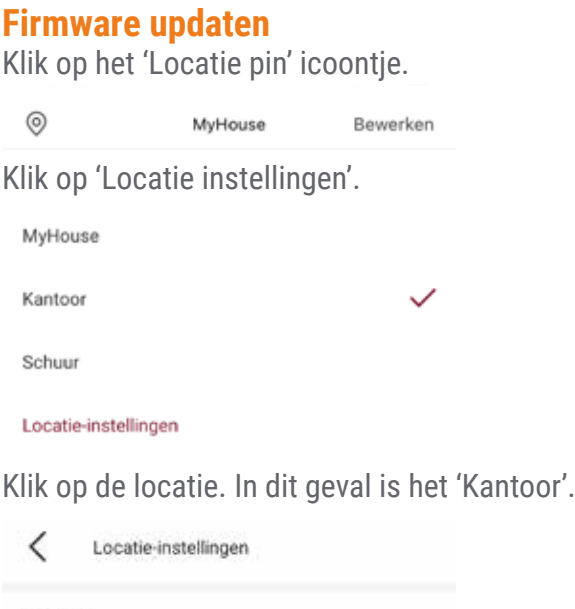

MyHouse

Kantoor

Schuur

Locatie toevoegen

Klik op de hub. In dit geval is het 'Brel Home hub bluetooth'.

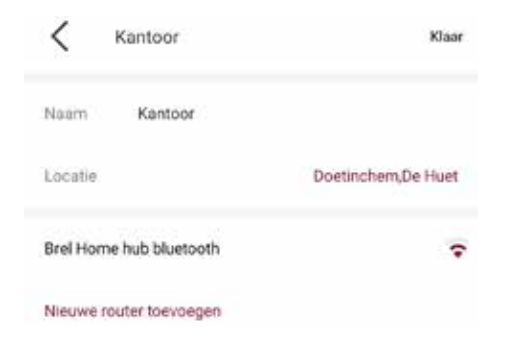

### **Firmware updaten**

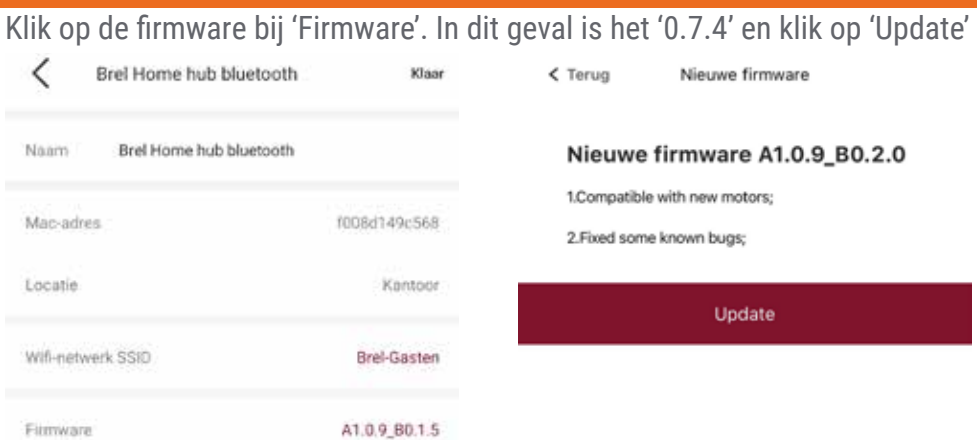

De firmare is nu aan het updaten. **Dit kan een paar minuten duren.** *Let op! Onderbreek niet het updaten.* Hierdoor kan de hub crashen. De firmware is up-to-date als het nieuwe firmware nummer staan ingevuld. Klik op 'Klaar'.

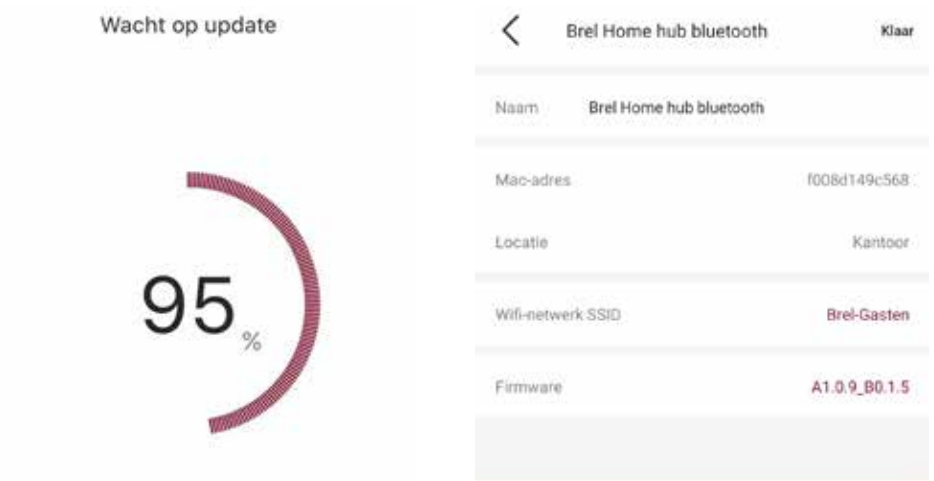

### **Extra locatie toevoegen**

#### **Extra locatie toevoegen**

Klik op het 'Locatie pin' icoontje.

 $\circledcirc$ MyHouse Bewerken Klik op 'Locatie instellingen'.

MyHouse

Locatie-instellingen

#### Klik op de 'Locatie toevoegen'.

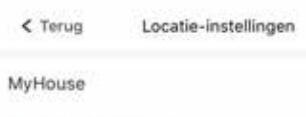

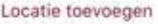

Vul de nieuwe locatie in en druk op 'Klaar'. De nieuwe locatie is nu aangemaakt.

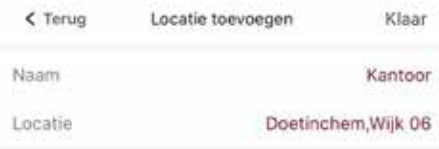

#### De nieuwe locatie is nu aangemaakt.

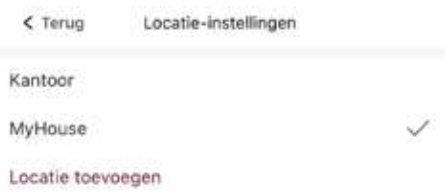

### **Volgorde producten wijzigen**

#### **Volgorde producten wijzigen**

Klik 'Bewerken' en selecteer de kamer waarin de volgorde van de producten gewijzigd moet worden.

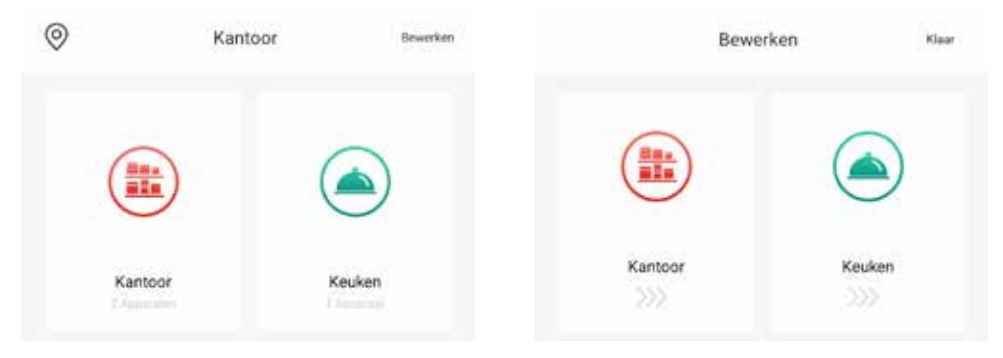

Klik op het betreffende product en versleep naar de nieuwe locatie. Klik op 'Klaar' als de volgorde gewijzigd is. De volgorde is nu veranderd.

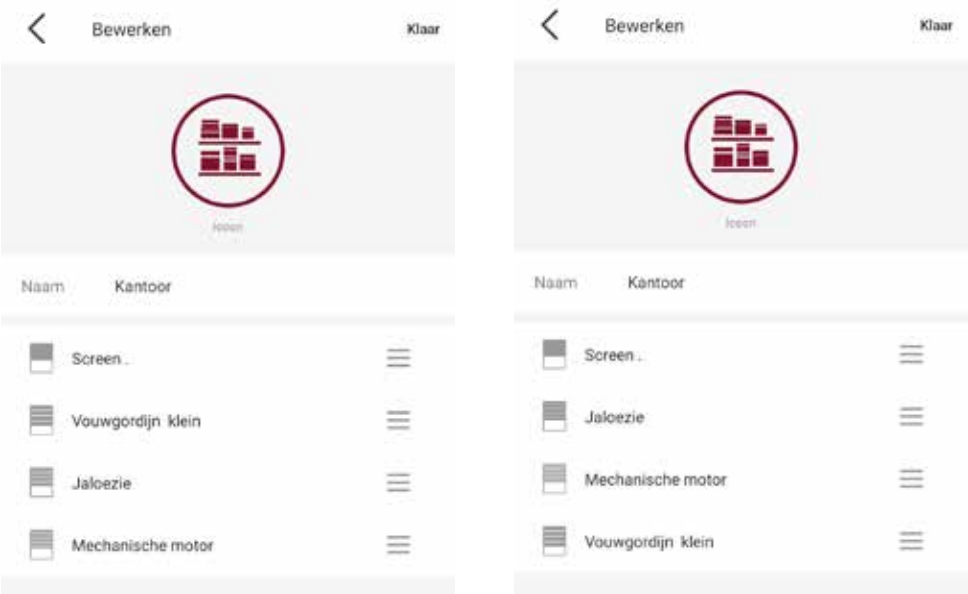

## **Volgorde producten wijzigen**

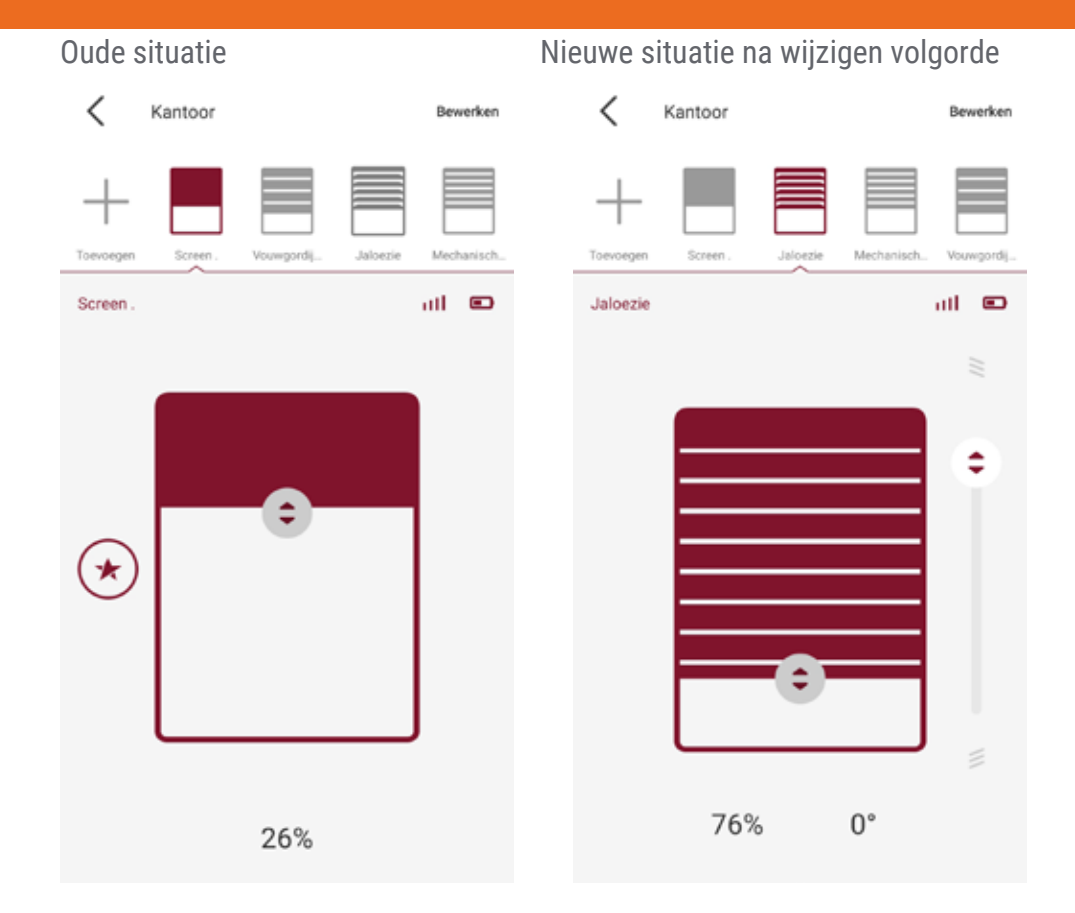

### **Eindposities wijzigen**

#### **Eindposities wijzigen**

Klik op de kamer waar het product staat waarvan de eindposities aangepast moeten worden. Selecteer het product en klik op 'Bewerken'.

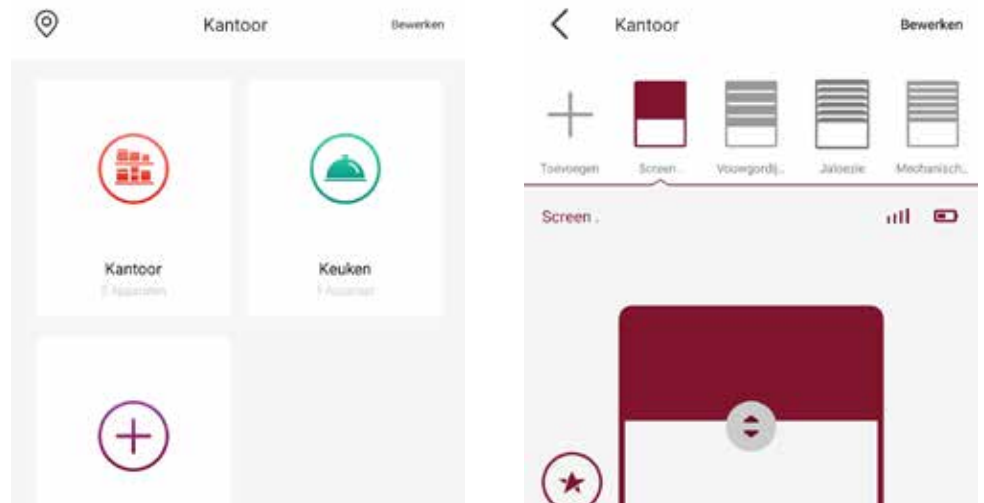

Klik op 'Bovenste positie' en klik op 'OK' om de bovenpositie te wijzigen. Stuur het product met de middelste toets naar de nieuwe bovenpositie. Klik op 'Instellen' om de bovenpositie vast te leggen.

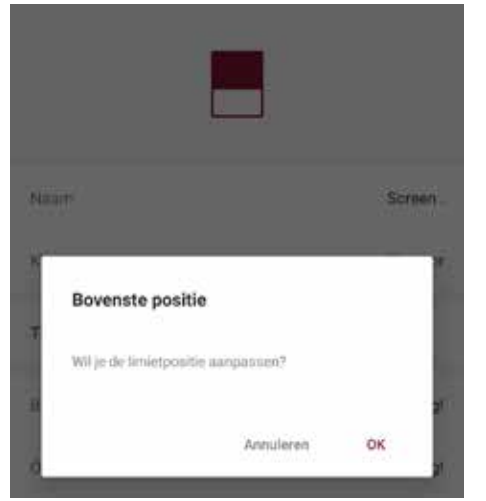

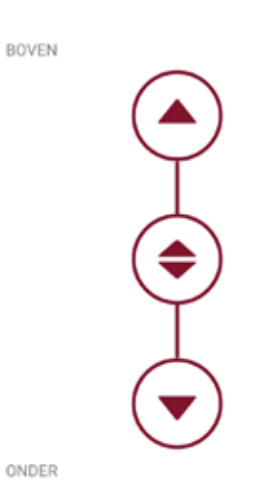

### **Eindposities wijzigen**

Klik op 'Onderste positie' en klik op 'OK' om de onderpositie te wijzigen. Stuur het product met de middelste toets naar de nieuwe onderpositie. Klik op 'Instellen' om de onderpositie vast te leggen.

 $\bigoplus$ 

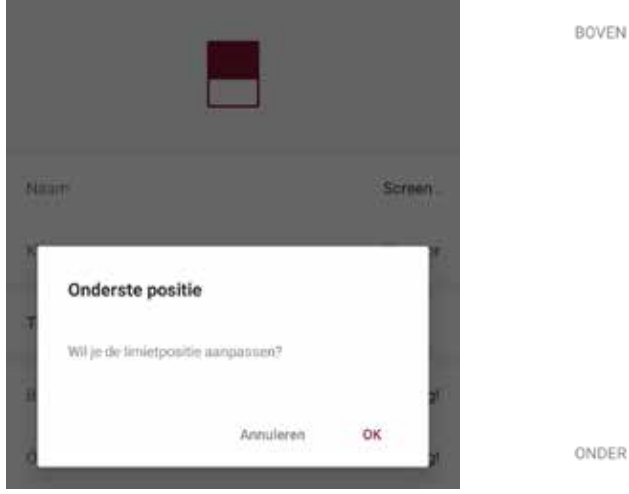

#### Klik op 'Klaar' om de instellingen op te slaan.

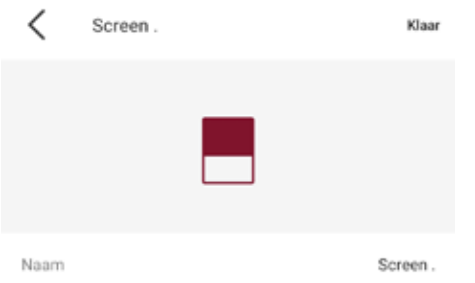

### **Favoriete positie instellen of wijzigen**

#### **Favoriete positie instellen of wijzigen**

Klik op de kamer waar het product staat waarvan er een favoriete positie ingesteld of gewijzigd moeten worden. Selecteer het product en klik op 'Bewerken'.

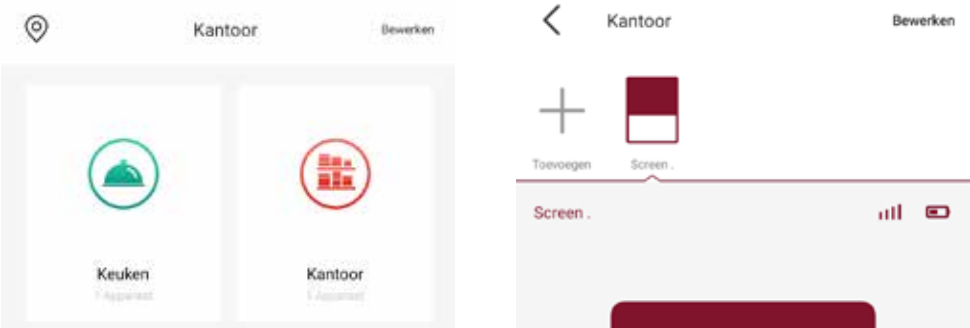

Klik op 'Favoriete positie' en klik op 'OK'. Stuur het product met de middelste toets naar de favoriete positie en klik op 'Instellen' om te bevestigen.

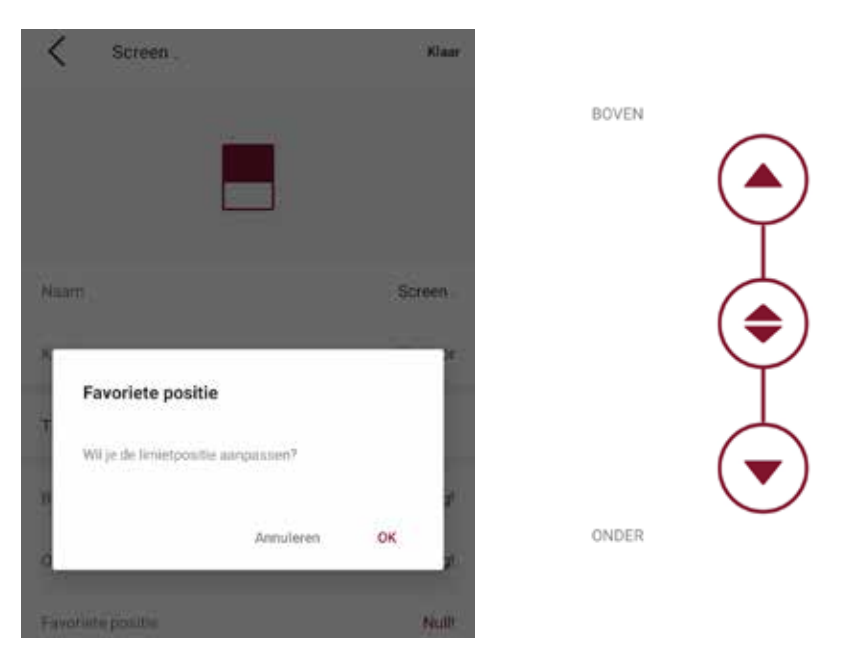

### **Favoriete positie instellen of wijzigen**

Klik op 'Klaar' om de instellingen op te slaan.

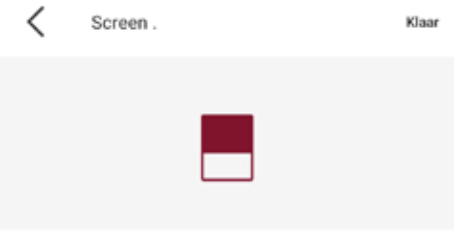

Naam

Screen.

Klik op het 'Ster' icoontje naast het product om naar de favoriete positie te gaan.

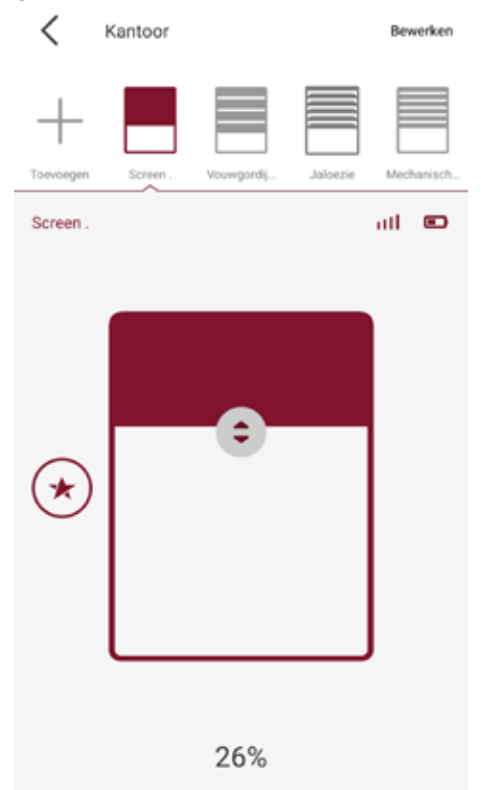

#### **Extra gast toevoegen**

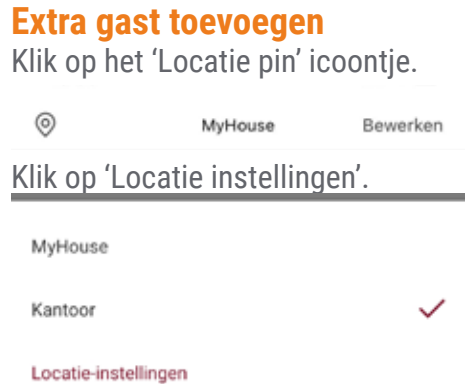

Klik op de locatie waarvoor een extra gast toegevoegd moet worden.

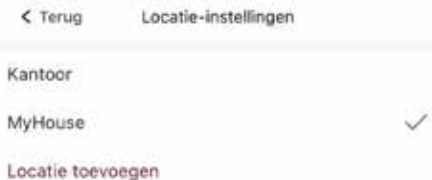

#### Klik op 'Nieuwe gast toevoegen'.

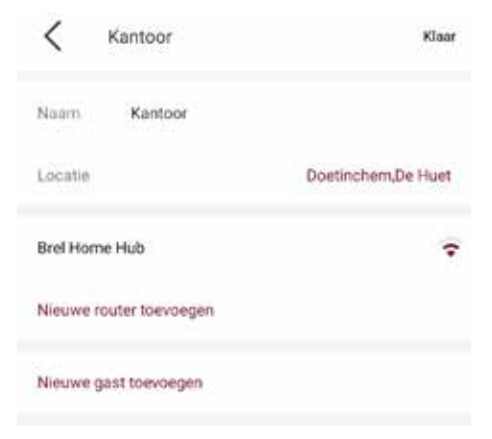

#### **Extra gast toevoegen**

Vul de gegevens in en druk op 'Klaar'.

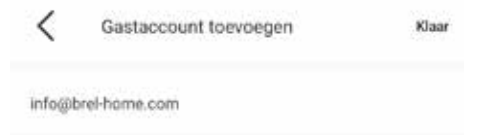

De nieuwe gast heeft nu toegang tot de locatie in de app. D**e gast kan de producten wel bedienen, maar niet wijzigen.**

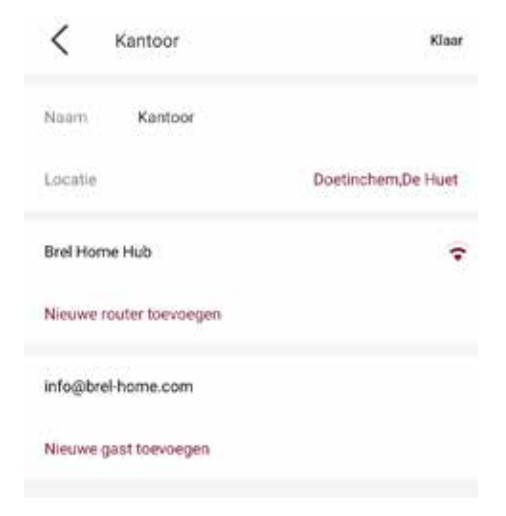

## **Volgorde kamers wijzigen**

#### **Volgorde kamers wijzigen**

Klik op het 'Bewerken'.

 $\circledcirc$ MyHouse Bewerken

Klik op de kamer en versleep naar de gewenste positie. Klik op 'Klaar' als de volgorde van de kamers gewijzigd is.

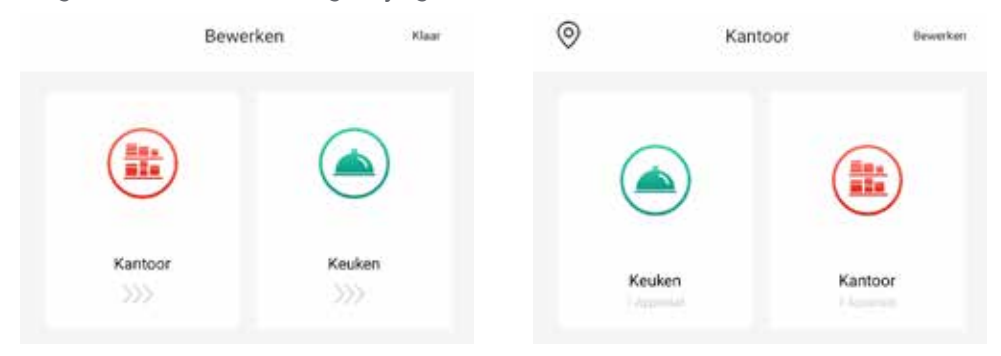

## **Icoontjes wijzigen**

**Icoontjes wijzigen**

Klik op het 'Bewerken'.

 $\circledcirc$ MyHouse Bewerken

Klik op de kamer waarvan het icoontje gewijzigd moet worden. Klik op 'Icoon' en kies het betreffende icoontje. Klik op 'Klaar.

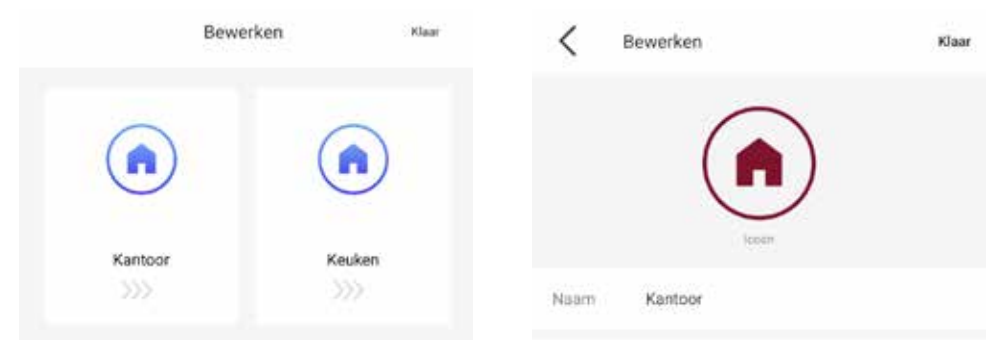

Klik op 'Klaar'. Het icoontje is nu gewijzigd.

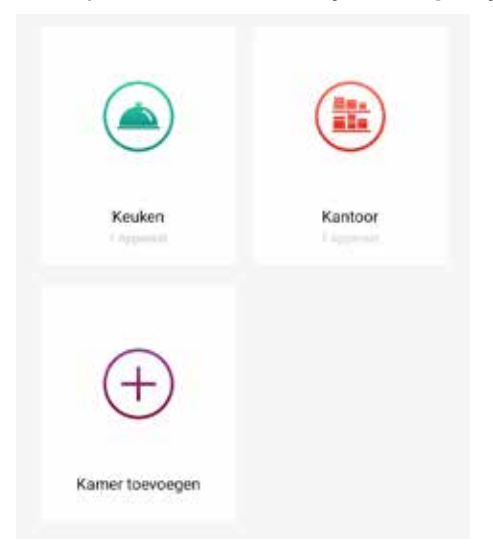

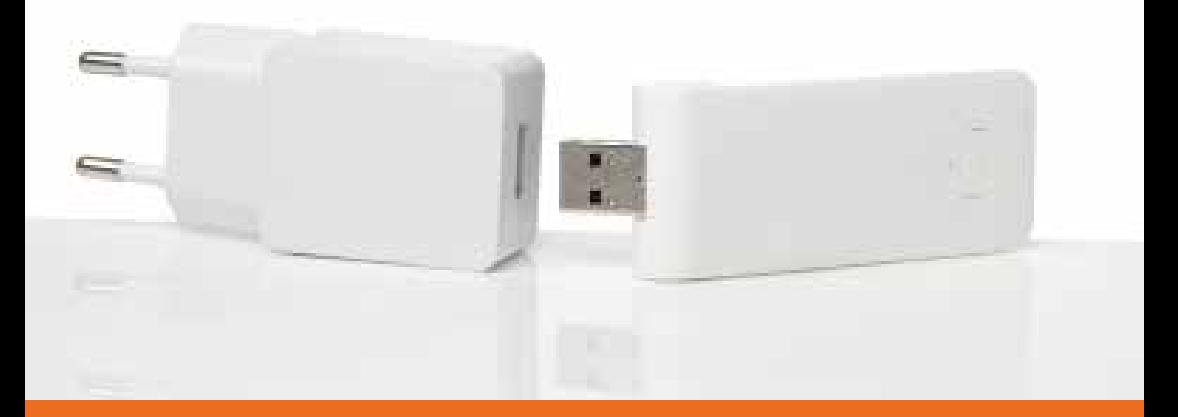

#### **DD-1554 BREL HOME Hub - USB Wifi dongel**

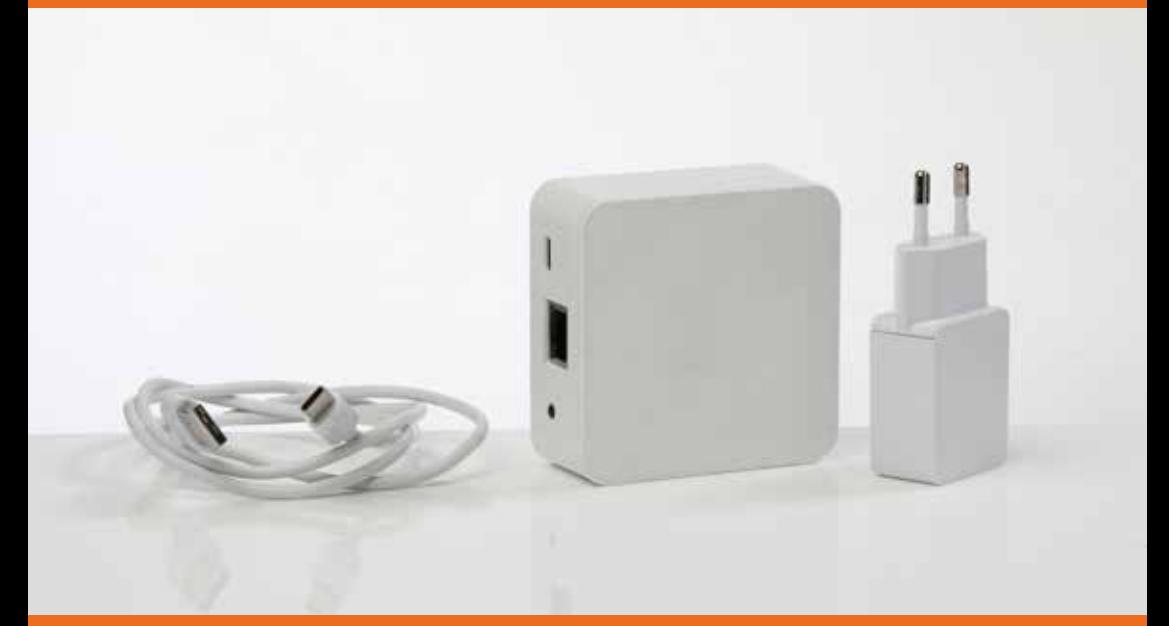

#### **HUB-03 BREL HOME Hub - WiFi UTP/PoE**

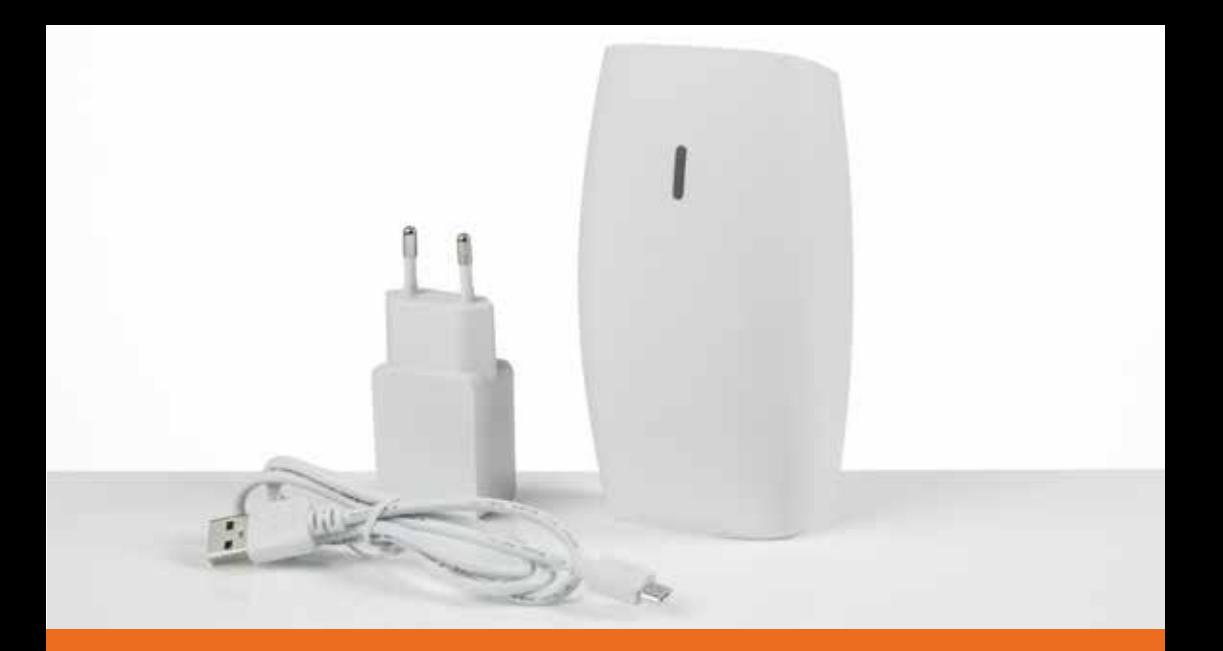

### **DD-7002b**

**BREL HOME Hub - Wifi RS485 mono- en bi-directioneel**

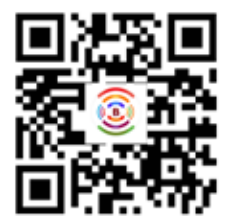

**DD-1154**

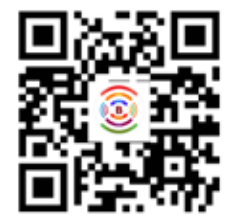

**DD-7002b**

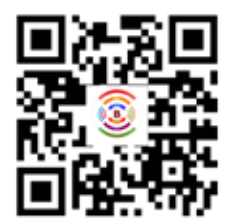

**HUB-03**

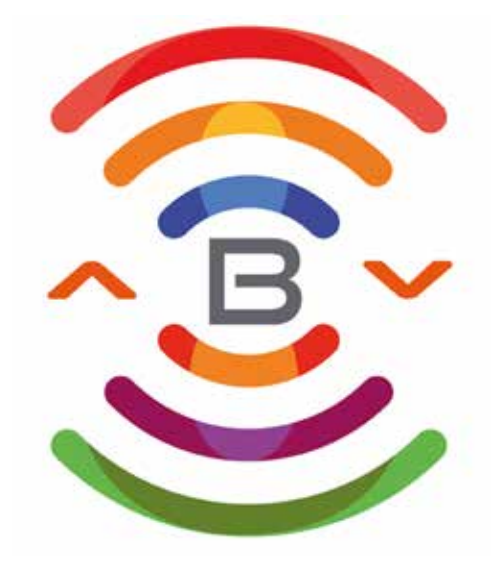

# **BREL HOME**

**Voltastraat 86 7006 RW Doetinchem info@brel-home.com 0314-680448**